**The EasyTouch® Discovery 2 HSDPA Multi band 3G Mobile Phone User Guide**

Congratulations on choosing the EasyTouch<sup>®</sup> Discovery 2 a simple way to keep in touch and so much more… See what you can do with your EasyTouch® Discovery 2 mobile phone…

- $\checkmark$  Make a call see the Getting Started section (page 13)
- $\checkmark$  Store a list of contact names and phone numbers (page 27)
- $\checkmark$  View records of phone calls dialled, received and missed (page 27)
- $\checkmark$  Send and receive text messages (page 43)
- $\checkmark$  Make a video call (page 32)
- $\checkmark$  Set alarms and reminders (page 50)
- $\checkmark$  Personalise the phone, e.g. change the ring volume, set the key tones etc (page 34)
- $\checkmark$  Use the camera take photos or record a video (page 61)
- $\checkmark$  Listen to the radio (page 64)
- $\checkmark$  Pair to a Bluetooth Neckloop and Hearing Aids (page 77)
- $\checkmark$  Access the internet on the move e.g. check the news and weather (page 66)

#### The package includes:

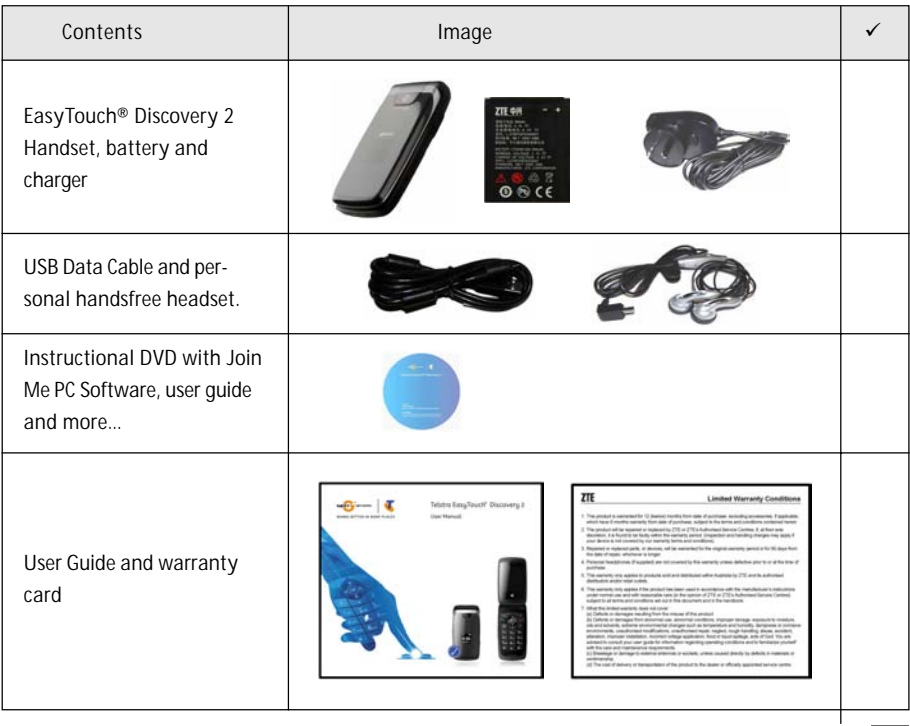

#### Warnings and Safety Notices

Please read all the safety notices before using this device.

#### PC Software Requirements

Join Me PC Software included supports Windows Vista (32 and 64 bit), Windows 2000 with Service Pack 4 or Windows XP with Service Pack 2 & 3 only.

A limited version of Join Me is supplied that supports MAC OS.

#### Copyright © 2009 ZTE Corporation All rights reserved

#### 1st Edition July 2009

No part of this publication may be excerpted, reproduced, translated or utilized in any form or by any means, electronic or mechanical, including photocopying and microfilm, without the prior written permission of ZTE Corporation.

ZTE Corporation operates a policy of continuous development. ZTE Corporation reserves the right to make changes and improvements to any of the products described in this document without prior notice.

## Limitation of Liability

ZTE shall not be liable for any loss of profits or indirect, special, incidental or consequential damages resulting from or arising out of or in connection with using this product, whether or not ZTE had been advised, knew or should have known the possibility of such damages. The user should refer to the enclosed warranty card for full warranty and service information.

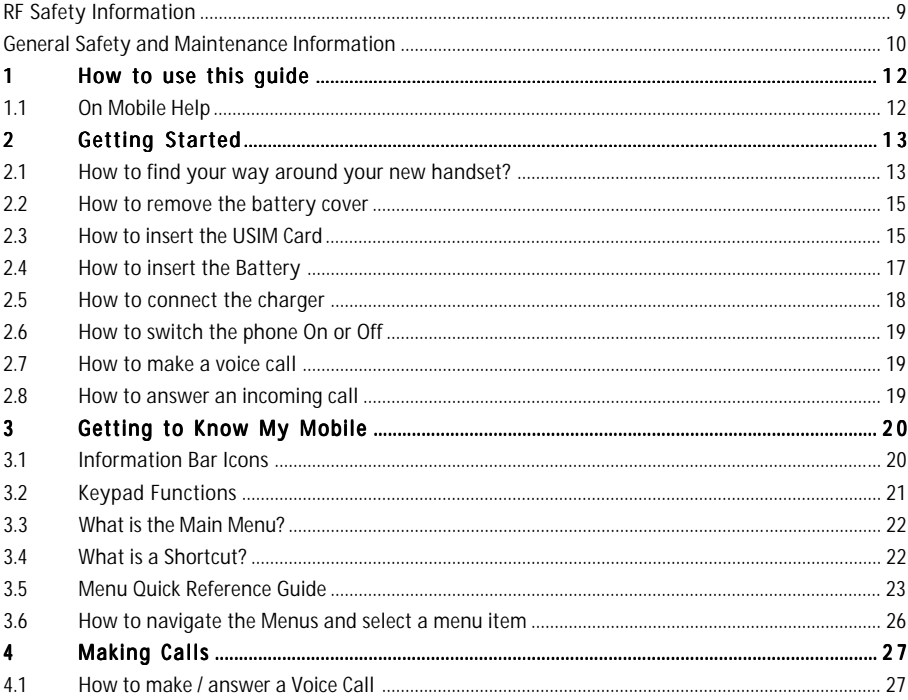

## Contents

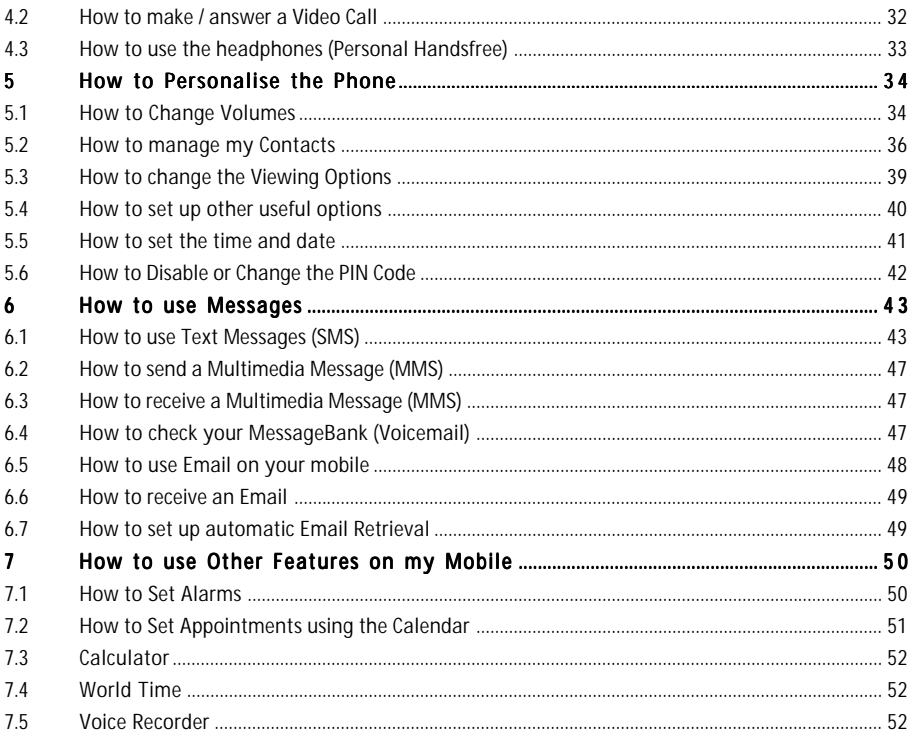

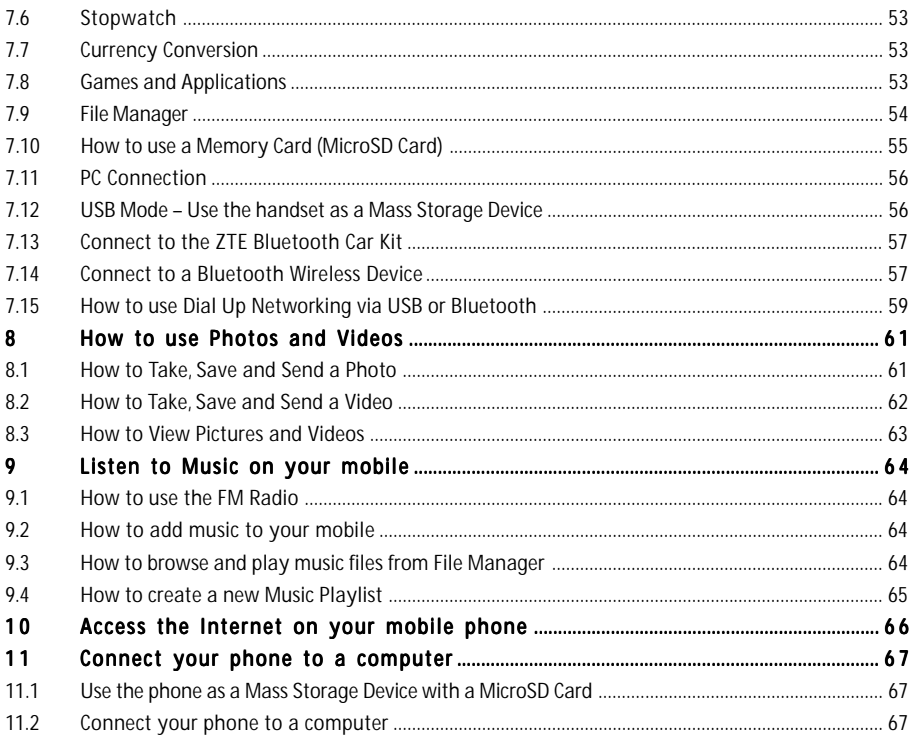

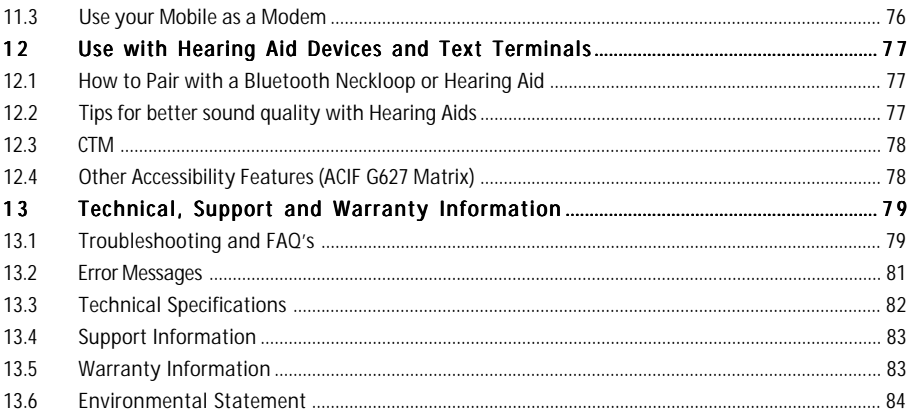

## **RF Safety Information**

The handset has an internal antenna located in the top of the phone. For optimum performance with minimum power consumption do not cover the antenna area with your hand. Hold the handset between thumb and finger in the middle of the device. Covering the antenna affects call quality, may cause the handset to operate at higher power levels than needed, and may shorten talk and idle times.

The handset is a low-power radio transmitter and receiver. When switched on it intermittently transmits radio frequency (RF) energy (radio waves). The transmit power level is optimized for best performance and automatically reduces when there is good quality reception. Maximum power is only used at the edge of network coverage so under most circumstances the power output is very low. Under poor network conditions the phone transmits at a higher power, may get hot and have a significantly shorter battery life.

#### Interference with Pacemakers and other Medical Devices

Your mobile phone may cause interference with pacemakers, hearing aids and other medical devices. Interference may be caused by transmitted radio signals when the phone is held in close proximity to the device or in direct contact with the skin. It is important to note that any interaction between the mobile phone and the device is temporary. Moving the phone away will restore the device to its correct operation.

#### Declaration of Conformity – SAR (Specific Absorption Rate)

We declare that the product(s) detailed in this manual, and in combination with our accessories, conform with the essential requirements of The Radio Communications Standard (Electro-magnetic Radiation Human Exposure) 2003 and the Australian Communications & Media Authority Section 376 of the Telecommunications Act 1997.

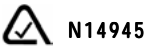

## **General Safety and Maintenance Information**

The handset contains delicate electronic circuitry, magnets and battery systems. You should treat it with care and pay attention to the following points:

- Handle the handset with care. Do not drop or throw the handset down roughly.
- Do not immerse in any liquid. The handset contains a liquid detection sticker and the warranty will be voided by any liquid ingress.
- The operation of some medical devices, such as hearing aids and pacemakers, may be affected by the handset. Please see the warning in the section above.
- Do not place the handset near computer disks, credit cards, and other magnetic media. The information contained on disks or cards may be erased or damaged.
- Do not leave the handset or battery in direct sunlight or near heat sources where temperatures could exceed 45°C.
- Keep the handset, battery, charger and other accessories away from children.
- Do not put the battery in your mouth.
- Be careful not to pierce the battery with sharp objects.
- Do not use damaged batteries.
- Do not disassemble or modify the battery.
- Only use original replacement batteries.
- It is normal for the handset to become warm while the battery is being charged.
- Stop using the battery if excessive heat, odour, discolouration, deformation, or abnormal condition is detected during use, charge or storage.
- In the unlikely event of a battery leak avoid contact with your eyes or skin. Flush with water and consult a doctor.
- Take care not to allow metal objects such as coins or keys to come into contact with the battery terminals.
- Do not dispose of batteries in a fire.
- Do not throw used batteries into household rubbish, return them to a recycling point.
- Only use the supplied charger.
- Do not connect the handset to any other chargers or car adaptors.
- Do not attempt to dismantle the handset or any of its accessories.
- Do not place the handset close to the edge of a table in case it moves when set on vibrate mode.
- Do not put the handset into a microwave oven, dryer, or high-pressure container.
- Don't use the handset immediately after a sudden temperature change eg. from an air conditioned environment to high temperature and humidity outside. In such cases there could be condensing moisture inside the handset which can cause internal damage. Switch off and leave for 30 minutes before use.
- Do not use the handset while driving or operating other machinery.
- Do not use the handset where blasting is in progress.
- Do not leave the handset at the bottom of a bag where it may be damaged by sharp objects.
- At high volume, prolonged listening to audio devices can cause hearing loss.
- Observe and obey warning signs at petrol stations, airports and hospitals.
- Switch the phone off when boarding aircraft.
- Do not use your phone or accessories at refuelling points, near fuel or chemicals or store it in

the same compartment as flammable gas, liquid or explosives.

- Do not leave the handset discharged or disconnected for a long time, otherwise your personal data may be lost.
- Remember to make backup copies of all important data on the handset.
- Take care when the phone is in your pocket. Sitting down may damage the handset.
- Under poor network conditions battery life is considerably reduced.
- When the battery is thrown away cover the terminals with insulating tape.
- Please recycle the packaging and all parts as advised in Section 13
- Emergency service coverage is dependant on network availability and battery status.
- It is always good practice to switch off the handset regularly.
- Do not expose the handset to oils, solvents or metal filings.
- If you have an alarm set the handset will switch on at the prescribed time.

# **1 How to use this guide**

#### <span id="page-11-0"></span>The following conventions are used in the manual:

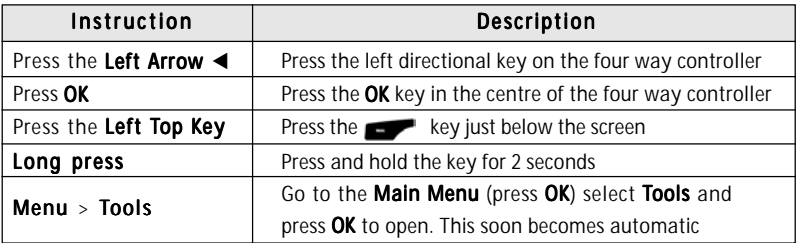

- The functions for the  $\overline{OR}$  and  $\overline{Top}$  keys change depending on where you are in the menu. The functions are always described at the bottom of the handset display.
- The End key  $\mathbb{R}^n$  is used to exit the menus, end a Call and switch the handset On or Off. From within a sub-menu the **End key** takes you back to the main menu
- The C key is used to go back one step in menus, and to clear text in text edit modes. In text edit mode press once for backspace, press and hold to clear all the text.
- $\bullet$  The  $\bullet$  symbol shows useful tips.
- Play your instructional DVD in any DVD player for 'How to Use' tips.
- Access the User Guide and PC Software by exploring your DVD on a computer.

## **1.1 On Mobile Help**

The EasyTouch® Discovery 2 has a unique HELP menu which provides step by step instructions for some key functions on your mobile including, making calls, messages and use with hearing aids. To access HELP - Select Menu > Help File

# **2 Getting Started**

## <span id="page-12-0"></span>**2.1 How to find your way around your new handset?**

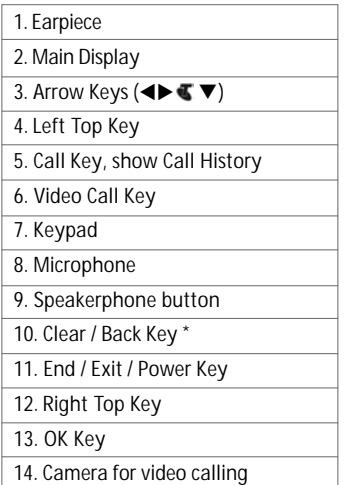

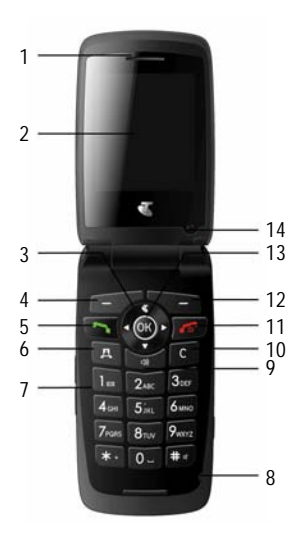

\* The C key is used to go back one step in menus, and to clear text in text edit modes. In text modes press once for backspace, press and hold to clear all the text.

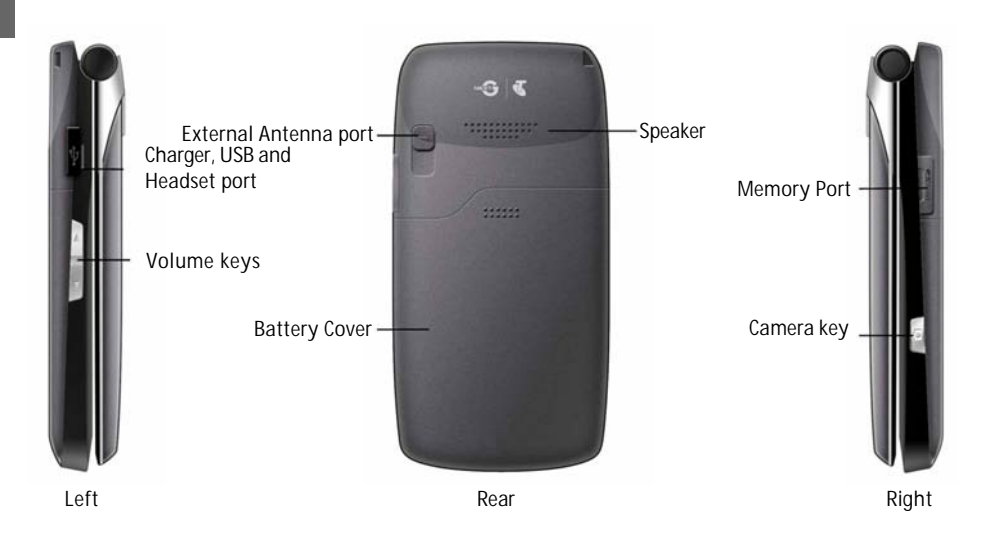

## <span id="page-14-0"></span>**2.2 How to remove the battery cover**

Push down gently on the thumb notch then slide the cover down and lift off.

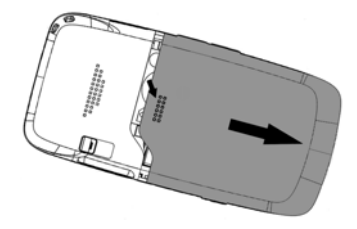

## **2.3 How to insert the USIM Card**

The USIM card (UMTS Subscriber Interface Module) is the small plastic smart-card with gold contacts. It holds personal information such as names and phone numbers. It can be moved between different phones if required. The USIM card must be inserted before using the handset. For best results you should always use a Next G™ USIM

• Insert the USIM card with the gold contacts facing down and the bevelled edge on the right hand side as shown. Carefully slide it into the socket observing the correct orientation.

#### How to insert the USIM card

Insert the USIM card with the gold contacts facing down and the bevelled edge on the right hand side. There is a diagram showing the correct orientation embossed onto the plastic sleeve.

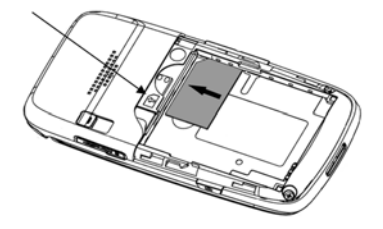

Always handle the USIM card with care to avoid damage. For best performance check you are using a Next G™ USIM card. If your USIM card is faulty please contact Telstra.

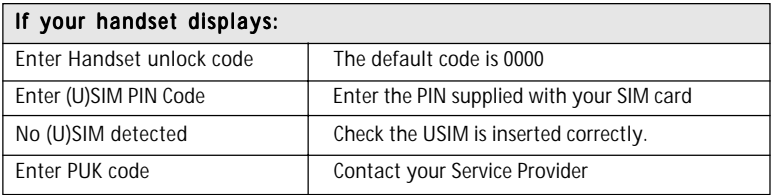

## <span id="page-16-0"></span>**2.4 How to insert the Battery**

Insert the battery as shown with the contacts located against the gold springs. The battery only fits one way.

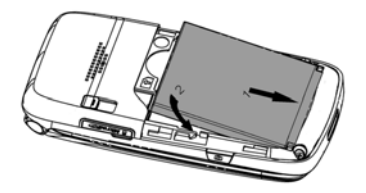

Close the case by locating the plastic cover horizontally into the grooves and *sliding* the cover up to close it. Do NOT force the cover down by pressing on it. This can damage the cover.

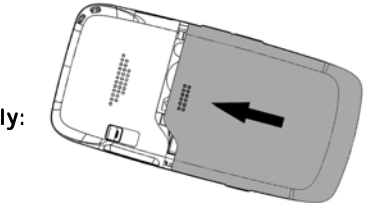

Slide the cover up gently:

Locate the cover into the grooves horizontally and slide up gently.  $\bullet$ 

## **2.5 How to connect the charger**

Charge before initial use. The charger lead only fits one way. The plug is marked with an arrow on the top face. Always insert the charger lead *carefully* with the arrow facing the top of the phone as shown in the diagram:

Physical damage to the USB port is NOT covered by warranty Do NOT use excessive force which may damage the socket

 $\circ$ The phone can also be charged by connecting it to a computer using the USB lead supplied.

#### Tips about using charging

• Only use the AC charger and USB lead supplied

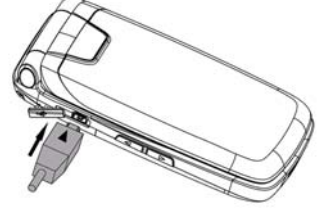

- Insert the charger lead *carefully* with the **arrow facing** the **top** of the phone
- Do not insert the charger lead at an angle or force it in the wrong way
- Normal charge time is 3-4 hours. Do not leave on charge for more than 24hrs
- When not using the phone for long periods remove the battery
- Charge the battery between 0°C~45°C. Charge the battery promptly when flat.
- With poor network conditions (less than 2 bars) battery life is reduced
- To maximize battery life turn off Bluetooth when not in use and limit multimedia
- $\bullet$  The phone can be charged in the ON or OFF state. When the phone is OFF Charging Battery is displayed. When the phone is ON the battery icon animates until full
- Battery life is be improved after a few charge / discharge cycles
- After charging in the OFF state disconnect the charger and turn the phone ON by pressing the

## <span id="page-18-0"></span>**2.6 How to switch the phone On or Off**

Press and hold the **Hold key for two seconds** to switch the phone ON or OFF.

Enter (U)SIM PIN code - Enter the PIN number supplied with your USIM card. This is on the "scratch and reveal panel" on the back of the plastic card. (See section 5.6)

The start up screen below is referred to throughout the manual as the Main Screen:

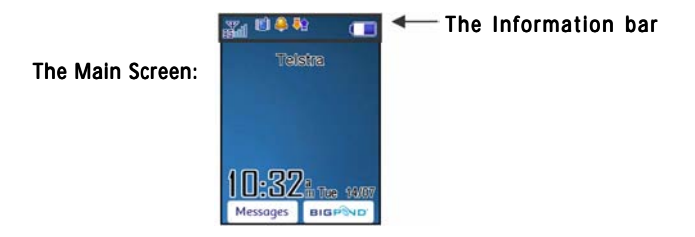

## **2.7 How to make a voice call**

- Enter the number on the keypad and press the  $\sim$  key to make the call
- Press OK or the Speaker button  $\Box$  to activate **Handsfree** (speakerphone) mode
- Press the  $\mathbf{h}$  key to end the call.
- **2.8 How to answer an incoming call**
- Press to answer the call or press OK or **Form** for Speakerphone mode
- Press or Reject to end the call. Press Mute to stop the incoming ring.
- If MessageBank is active pressing Reject will forward the call to MessageBank.  $\odot$

# **3 Getting to Know My Mobile**

## <span id="page-19-0"></span>**3.1 Information Bar Icons**

The Information Bar icons appear at the top of the Main Screen to indicate what is happening on your mobile. For example, the signal strength icon indicates what level of signal strength or reception you are getting in a particular location. If you are in an area with good reception the indicator is full.

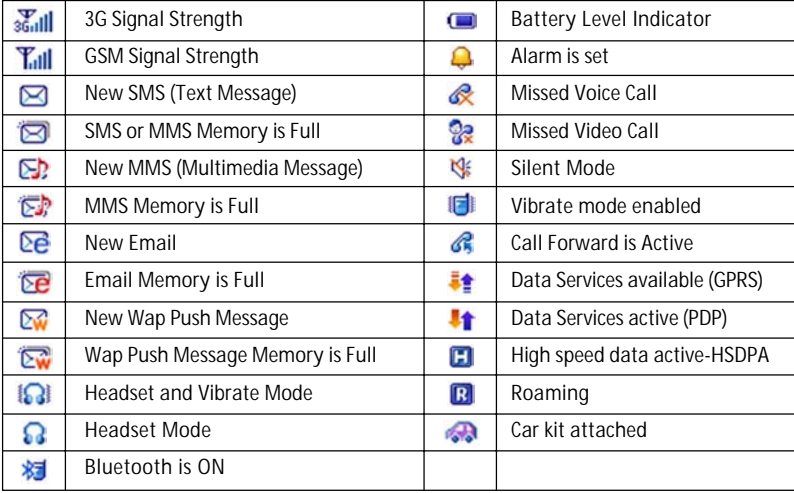

## <span id="page-20-0"></span>**3.2 Keypad Functions**

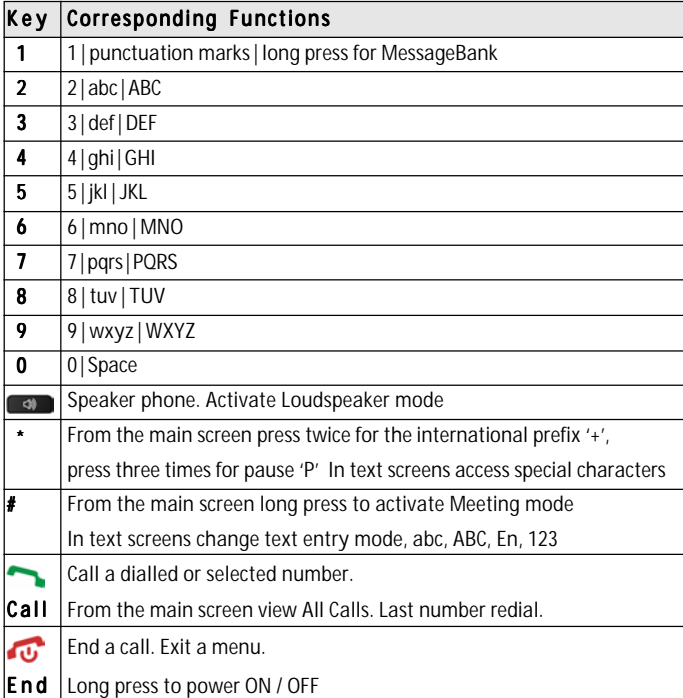

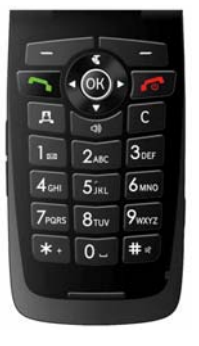

## <span id="page-21-0"></span>**3.3 What is the Main Menu?**

The Main Menu presents a list of options for selection. eq. Find a contact, create a message, set an alarm. To access the Main Menu press the OK key. The image below shows the My Place icon highlighted.

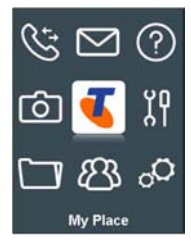

## **3.4 What is a Shortcut?**

A Shortcut is a quick way to access key menu functions directly from the main screen. Press the arrow keys to access the default shortcuts as shown:

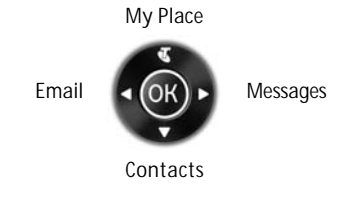

To change the default shortcuts:  $\odot$ 

Menu > Settings > *Arrow Right*  $\triangleright$  to Handset > Shortcut keys (See Section 5.4.3)

#### <span id="page-22-0"></span>**3.5 Menu Quick Reference Guide**

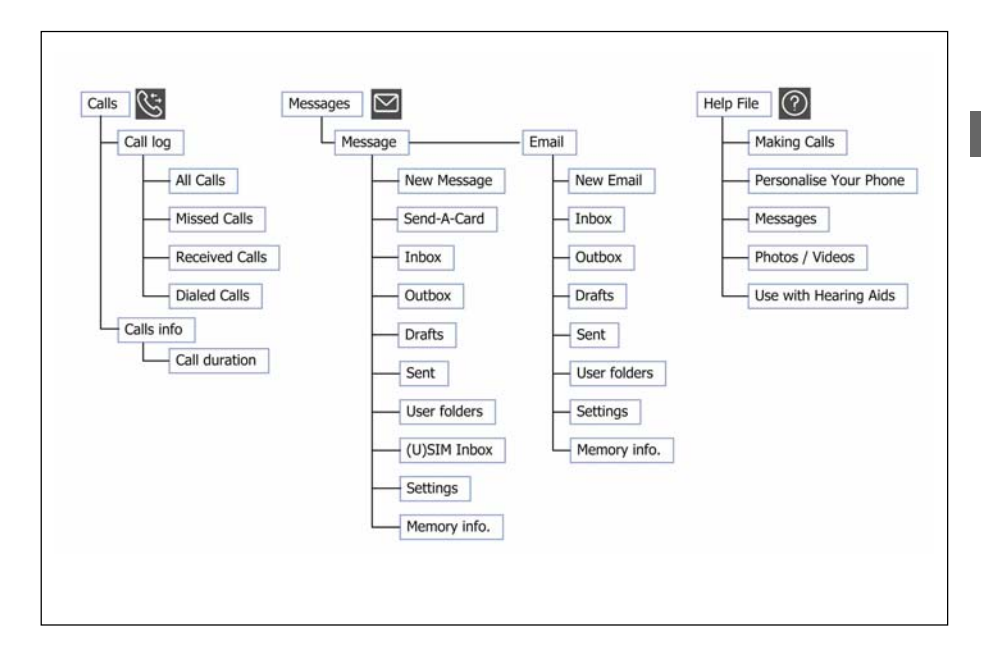

#### Menu Quick Reference Guide Continued...

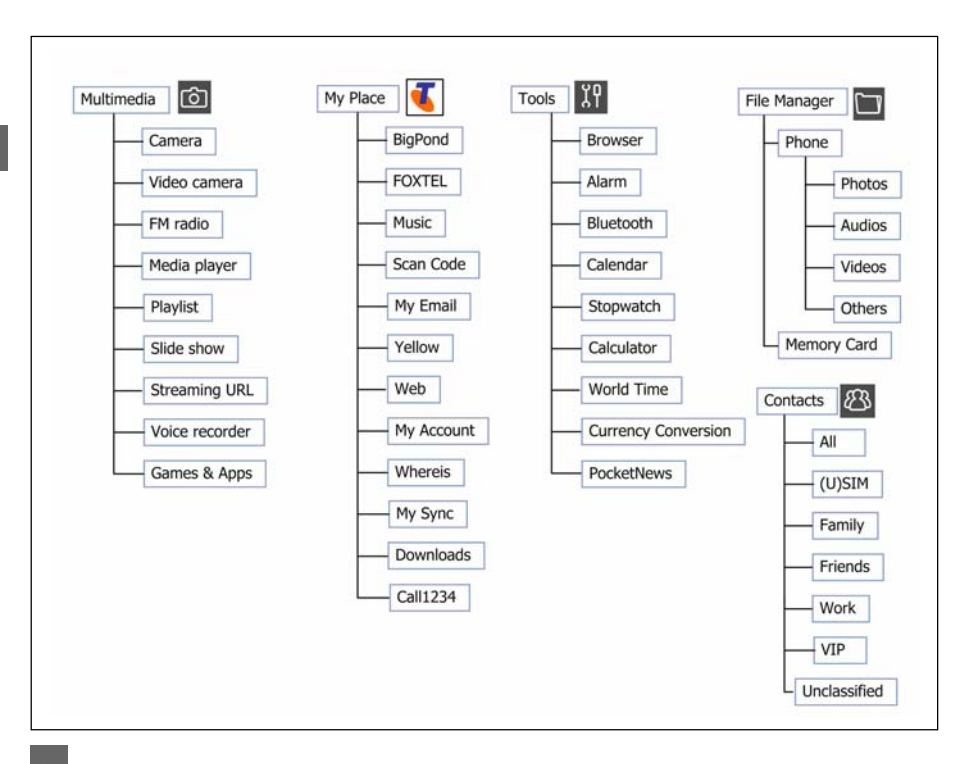

#### Menu Quick Reference Guide Continued...

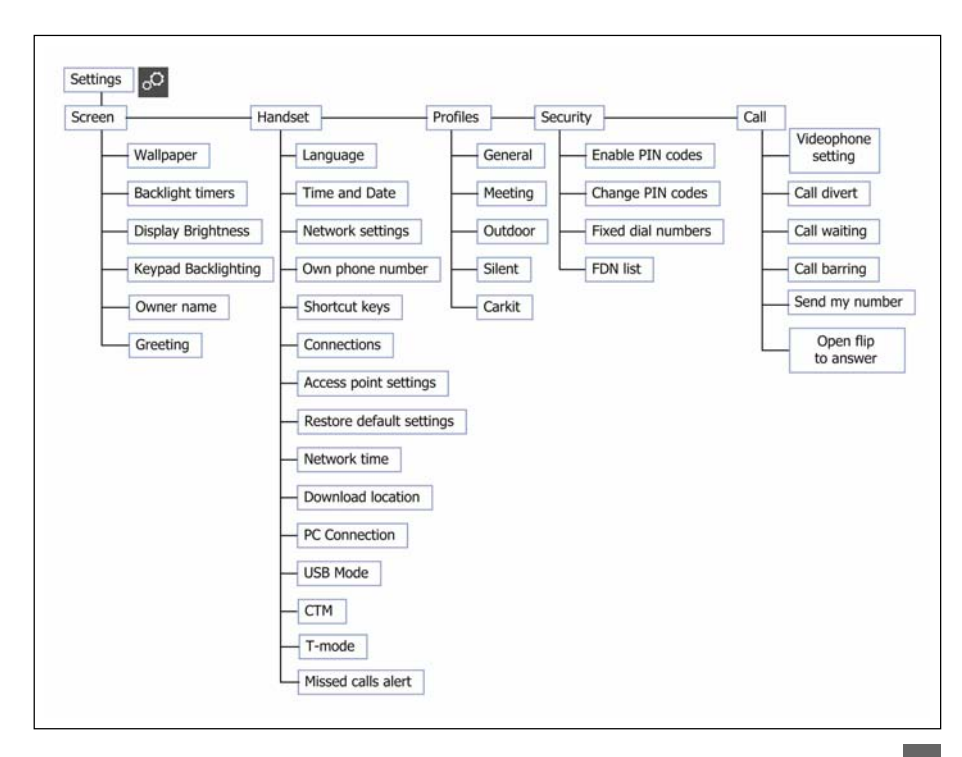

#### <span id="page-25-0"></span>**3.6 How to navigate the Menus and select a menu item**

*From the Main Screen press OK to access the Main Menu.* Use the Arrow Keys  $\leq \leq \leq$   $\rightarrow$  to move the cursor around the **Main Menu**. The icon is described at the bottom of the screen. To make a selection, highlight the function you wish to access and press the  $OK$  button to select. To return to the menu screen, press the  $C$  key.

You can also quick select the required menu item by pressing the corresponding number key as shown on the grid. Eg Menu  $> 5 = Mv$  Place

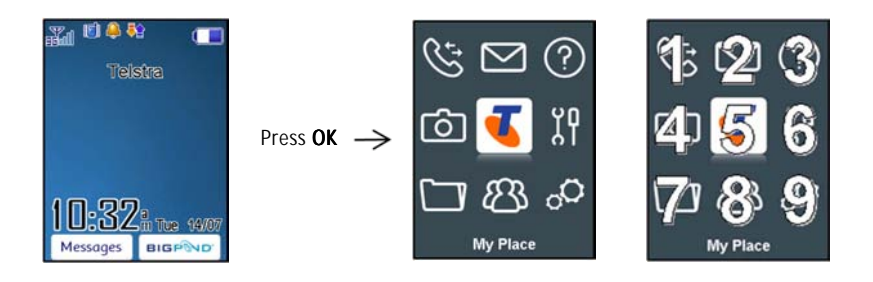

# **4 Making Calls**

- <span id="page-26-0"></span>**4.1 How to make / answer a Voice Call**
- **4.1.1 How to make a Voice Call**
- Enter the number on the keypad and press the Call key to make a voice call.
- Press OK or the Speaker button  $\Box$  to activate **Handsfree** (speakerphone) mode
- Press the  $\mathbf{u}^*$  key to end the call.

#### **4.1.2 How to add a Contact**

- From the Main Screen enter the phone number, press the Left Top Key to Save
- Press OK to create a New Contact or *Arrow Down*  $\blacktriangledown$  to Update existing contact
- Using the keypad, enter a **Name** for the new **Contact** or modify an existing contact
- Press OK to Save. The default save location is the Handset. Change if required to store numbers on your USIM card.

#### **4.1.3 How to make a call using Call History**

- Press the key to bring up All Calls. Press again for Last Number Redial
- Use the **Arrow Keys**  $\bullet \bullet$  **v** to choose a number from the **All calls** list
- Press the  $\leftarrow$  key to make the call
- Press the  $\mathbf{u}$  key to end the call

#### **4.1.4 How to make a Call using Contacts**

- Press OK for the main menu, press the down arrow for Contacts then press OK
- Use the **Arrow Keys**  $\bullet$   $\bullet$  to scroll to the chosen contact
- Search Contacts using the letter keys eg. press 'J' to find John
- Press the  $\leftarrow$  key to make the call
- Press the  $\mathbb{R}^n$  key to end the call
- $\odot$ From the Main screen *Arrow Down*  $\blacktriangledown$  (default shortcut) for the Contacts menu.

#### **4.1.5 How to answer a Call**

When you receive an incoming call:

- The phone rings, light ups and vibrates depending on the current profile setting.
- You receive an incoming call notification displayed on the screen
- Press to answer the call. or
- Press OK or the Speaker button  $\Box$  to activate Handsfree (speakerphone) mode
- Press  $\mathbf{t}$  to Reject the call
- Press the Right Top Key to Mute the incoming ring if required. This feature is useful to silence the incoming ring without answering the call. The other party hears ring tone until the call ends.

#### **4.1.6 General tips for Calls**

- For International numbers press the star key twice for the International Prefix  $+$
- To call a number received in a message highlight the number, press the Call key
- The microphone is next to the # key. Be careful not to block it with your hands
- During a call you can change the earpiece volume using the side Volume keys
- The number of rings before the phone diverts to MessageBank is set by Telstra. The default is 6 rings. Contact Telstra to change this setting.
- To enable international roaming please contact Telstra.
- You can set the handset to answer the call when you Open the Flip by following:

#### Menu > Settings > Arrow Right  $\triangleright$  to Call > Open flip to answer

- Switch on or off to enable / disable auto-answer when you open the handset
- If you have a missed call the blue LED on the front panel flashes. A missed call reminder sounds if you have enabled this feature (see section 5.4.5)

#### **4.1.7 Call Options during an active Voice Call**

Press the Left Top Key for Options during a voice call. Use the End key **End to return to the call menu** 

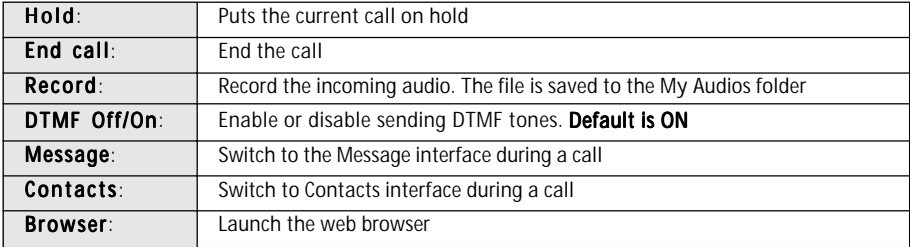

#### **4.1.8 How do I make Emergency Calls?**

#### To make an emergency call during normal use

- Ensure that the handset is switched on and in service.
- Press the  $\mathbf{u}^*$  key repeatedly to return to the Main Screen.
- Enter the emergency number for the present location using the keypad, (eg 000).
- Press the key to call the number. Follow instructions received and do not end the call until told to do so.
- If the keypad is locked it is still possible to dial the Emergency Numbers without having to unlock the keypad. Press the numbers as required then press the Call key.

#### Emergency calls can be made without a USIM Card (Phone PIN not required)

When the **USIM card** is not inserted or registered it is possible to dial the emergency services. Enter the emergency number and press  $\sim$  or OK to make the call.

- Advise the operator which emergency service you require
	- Give your position and remain stationary to get the best coverage
	- Due to the nature of the cellular system the connection of emergency calls cannot be guaranteed
	- Never rely solely on any wireless device for essential communications ie. medical emergencies
	- The Emergency Number 112 is used internationally.

 $\odot$ 

#### **4.1.9 How to use Call Divert**

## Menu > Settings > Arrow Right  $\triangleright$  to Call > Call divert

This service enables incoming calls to be **diverted** to another number. Choose the **Call divert** function required from the menu list.

Select the function to Activate, Deactivate or Check status.

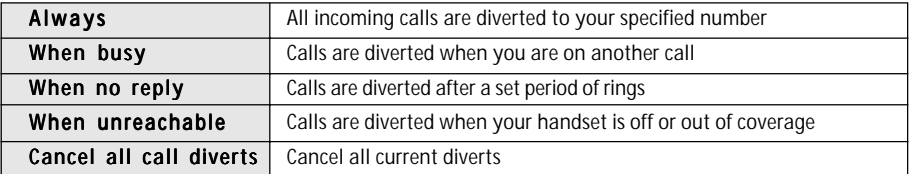

#### **4.1.10 How to use Call Waiting**

#### Menu > Settings > Arrow Right  $\triangleright$  to Call > Call Waiting > Activate

This feature allows an incoming call to be answered while already on a call. Answering the incoming call automatically places the first call on hold. The handset displays a table showing the Active call and call on Hold. Pressing Options allows the switching between the 'Active' and 'Hold' calls.

Press Options to switch calls between Hold and Active:

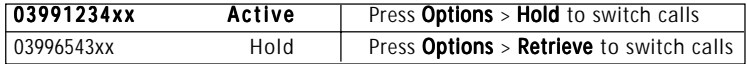

#### **4.1.11 Call Options when Connected to a Bluetooth device**

If the handset is connected to a Bluetooth accessory such as a car kit, wireless headset or hearing aid device then an incoming call is forwarded to the Bluetooth device. Press the Call key on the Bluetooth <span id="page-31-0"></span>device to answer the call. Press the call key on the Bluetooth device for Last Number Redial. The handset does not support the transfer of Contacts over Bluetooth.

 $\odot$ An active call can be switched between the Bluetooth device and the handset by pressing: Options > Switch to Handset / Switch to Bluetooth.

## **4.2 How to make / answer a Video Call**

#### **4.2.1 How to make a Video Call**

3G coverage is required to make and receive video calls.

- Enter the phone number using the keypad or from the **Contacts** list as already described
- Press the Video call key in to make a video call.
- Press the End key  $\mathbf{E}$  to end the call.

If the call is not successful you are asked if you want to try a voice call instead.

#### **4.2.2 How to answer a Video Call**

3G coverage is required to make and receive video calls. If a video call is received when browsing or using multimedia functions, the browser, media player or FM radio are suspended for the duration of the call.

- Press the Video call key to accept an incoming video call
- Press the End key  $\mathbb{E}$  to end the call.

#### <span id="page-32-0"></span>**4.2.3 How to use Call Options during an active Video Call**

Press the Left Top Key for the following Options during a video call:

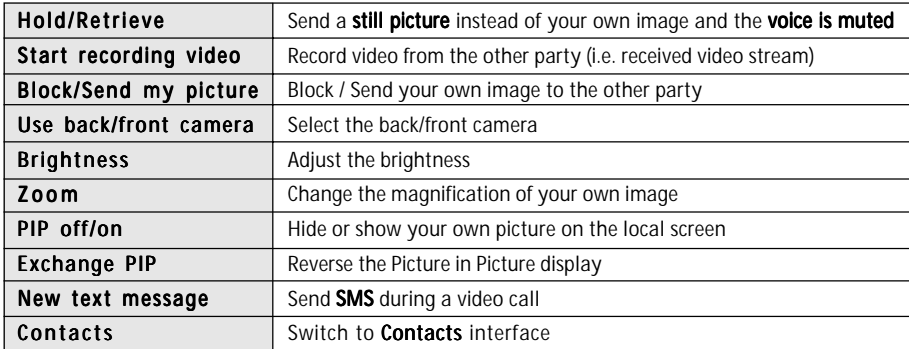

## **4.3 How to use the headphones (Personal Handsfree)**

- The Personal Handsfree headphones include a microphone and a call switch
- Insert the headset carefully with the arrow facing the top of the phone
- Incoming ring only beeps in the headset when in Meeting or Silent mode
- In normal ringing mode the handset rings, press the call switch to answer
- Music playing is suspended when a call is received and resumes after the call ends
- The headset acts as the FM antenna and needs to be inserted to use the FM Radio.

# **5 How to Personalise the Phone**

<span id="page-33-0"></span>There are many ways to customise the handset such as changing the profiles, wallpaper, ringtones and setting up shortcuts.

## **5.1 How to Change Volumes**

During a call press the side volume keys to adjust the earpiece or speaker volume

#### **5.1.1 How to Change the Profiles**

Profiles are used to set the ring volume, ringtone, vibrate mode, key tones etc.

Menu > Settings > Arrow Right > to Profiles > press the Right Top Key to Edit the required Profile

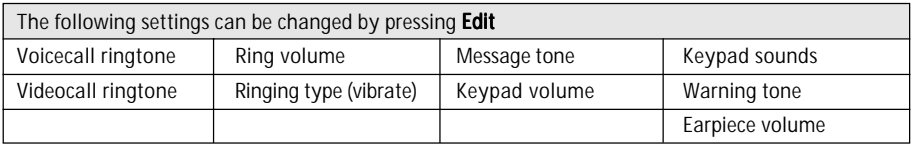

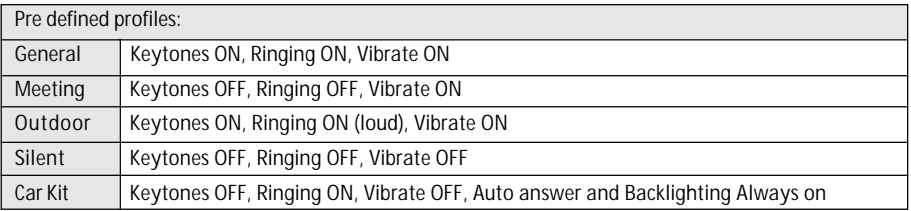

The Car Kit profile is only activated when the device is installed in a car kit and provides two extra features; Auto Answer and Backlighting Always on.

- **5.1.2 How to Adjust the Ring Volume**
- Select Menu > Settings > Arrow Right  $\triangleright$  to Profiles > press the Right Top Key to Edit
- *Arrow down*  $\bullet$  to Ring volume
- Press OK to Modify
- Select Volume Level
- Press OK
- **5.1.3 How to Adjust the Earpiece Volume**
- Select Menu > Settings > Arrow Right  $\triangleright$  to Profiles > press the Right Top Key to Edit
- *Arrow down*  $\bullet$  to Earpiece Volume
- Press OK to Modify
- Select Volume Level
- Press OK
- **5.1.4 How to Change your default Ringtone or Message Tone**

#### Menu > Settings > Arrow Right  $\triangleright$  to Profiles > Edit

- Select from Voicecall ringtone, Videocall ringtone or Message tone
- Press OK to Modify
- Select Open > Ring to see the available built in tones
- $\bullet$  Press OK to Set the required tone
- **5.1.5 How to Switch Vibrate Mode On / Off (Ringing type)**

#### Menu > Settings > Arrow Right > to Profiles > Edit

- *Arrow down*  $\blacktriangledown$  to Ringing Type and press OK to Modify
- Select the required mode and press OK to confirm.
- The vibrate icon  $\sqrt[n]{\cdot}$  is displayed on the Information Bar

#### <span id="page-35-0"></span>**5.1.6 How to Enable Meeting Mode with a single key press**

- Meeting Mode puts the handset in silent mode with vibrate on
- From the Main Screen long press the  $\#$  key to engage & disengage Meeting Mode
- The vibrate icon  $\|\cdot\|$  and mute symbol  $\mathbb{N}$  are displayed on the **Information Bar**
- **5.1.7 How to Change the Key Tones to Beep or Spoken**

#### Menu > Settings > Arrow Right  $\triangleright$  to Profiles > Edit, Arrow down  $\nabla$  :

- Keypad volume sets the volume level when you press the keys. Use Mute to disable.
- Keypad sounds is used to set spoken key sounds or tones

#### **5.1.8 How to adjust the length of Ring Time**

The default ring time is set by the network. Contact Telstra to change the ring duration

**5.2 How to manage my Contacts**

#### **5.2.1 How to copy Contacts from a USIM card**

All USIM Contacts are automatically read by the handset. Storing the Contact on the phone enables more features like setting Groups and dedicated Ringtones.

To create a copy of **Contacts** in the handset memory follow the steps below:

- Insert the USIM card to copy contacts from. Switch the phone on
- From the Main screen *Arrow Down*  $\bullet$  for Contacts
- **Arrow Right**  $\triangleright$  once for USIM to show the list of Contacts on the USIM card.
- Press the Left Top Key for Options then use the arrow keys to select, Copy > Copy all  $>$  OK  $>$  Yes to confirm.
#### **5.2.2 How to search Contacts**

From the **Main screen Arrow Down**  $\blacktriangledown$  for **Contacts**. To find the **Contact** 'John' press the 5 key once for 'J'. All names starting with 'J' are displayed.

Refine the search by entering a subsequent letter that can occur anywhere in the name. Eg. 'Jn' will find 'John' and 'Julian' but not 'James'

#### **5.2.3 How to add a Contact from a received call number**

After receiving a call you can add the caller's number to the Contacts list:

- Press the  $\leftarrow$  key to display All Calls
- The last call received is at the top of the list
- Press the Left Top Key > Options > Save > New contact or Update to modify a contact >  $OK$
- Enter or modify the contact details and press OK to Save.

#### **5.2.4 How to add a Contact from a received SMS (Text Message)**

#### Menu > Messages > Inbox

- Select the required message and press OK to View
- Press Options > Use highlighted item to save the number
- Choose New Contact to create a new contact from the received SMS number.

## **5.2.5 How to set a particular ringtone or image to a Contact**

The contact needs to be stored on the handset in order to set a dedicated ring or image. See 5.2.1 to copy your contacts into the handset.

#### Menu > Contacts (Shortcut = Down Arrow  $\blacktriangledown$  )

- Use the **arrow keys**  $\boldsymbol{\cdot}$   $\boldsymbol{\cdot}$  to find the contact (the Contact must be stored on the handset. see Section 5.2.1 to create a copy)
- Press OK to View > Edit > Options > Add ring and photo. Select the required feature
- Press Add then navigate to the folder where the Ringtone or Picture is stored.
- Press OK to Save your choices when complete

#### **5.2.6 How to add a Contact**

- From the Main Screen enter the phone number on the keypad, press the Left Top Key to Save.
- Press OK to create a New Contact or *Arrow Down*  $\blacktriangledown$  to Update existing contact
- Using the keypad, enter a **name** for the new **Contact** or modify an existing contact
- Press OK to Save. The default save location is the USIM card. Change if required.

#### **5.2.7 How to update an existing Contact**

• Edit the existing contact: **Menu** > **Contacts > View > Edit.** Press **Save** when finished

## **5.3 How to change the Viewing Options**

**5.3.1 How to Change the Background Screen (Wallpaper)**

### Menu > Settings > Wallpaper

- Browse to the required folder eg Photos > My Pictures
- Choose the required picture and press Set to confirm.

## **5.3.2 How to Change the Display Brightness**

## Menu > Settings > Display Brightness

• Arrow up or down  $\bullet$   $\bullet$  to set the desired level.

#### **5.3.3 How to Change the Backlight Timers**

#### $Menu > Settinas > Backlight times$

- Arrow left or right  $\blacktriangleleft \blacktriangleright$  to set the Backlight Duration. After the set time the screen goes to half light
- Screen half-light, the screen is partially lit for the specified time.

#### **5.3.4 How to Set the Keypad Backlighting**

#### Menu > Settings > Keypad Backlighting

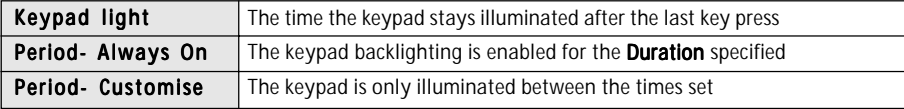

## **5.4 How to set up other useful options**

**5.4.1 How to use Speed Dial**

Having Speed Dials set makes it quicker to call selected contacts.

## Menu > Contacts > Select the Contact > Options > *Arrow down*  $\blacktriangledown$  > Speed Dial > Setup

- Assign the chosen contact to the next available number
- Speed dials 1, 2 and 3 are preset and cannot be changed
- Press the OK Key to Setup the speed dial or press OK again to cancel
- Press the  $\mathbf{h}$  key to exit when finished.
- **5.4.2 How to make a call using Speed Dial**
- From the Main screen press and hold the required number key to call that Contact
- E.g. Long press the 1 key to automatically dial the MessageBank service.
- **5.4.3 How to Change the Shortcuts (Arrow keys)**

Three of the **arrow keys**  $(\blacktriangledown \blacktriangleleft \blacktriangleright )$  can be customised to launch your favourite features quickly from the Main screen.

#### Menu > Settings > Arrow Right  $\rightarrow$  to Handset > Shortcut Keys > OK

- Set each key in turn to the preferred setting
- Scroll to the chosen feature and press OK to assign the shortcut key.
- **5.4.4 How to set Open flip to answer**

#### Menu > Settings > Arrow Right  $\rightarrow$  to Call > Open flip to answer

#### **5.4.5 Missed Calls Alert**

### Menu > Settings > Arrow Right > to Handset > Missed calls alert

After missing a call, the **missed call icon**  $\gg$  is displayed on the **information bar** and the blue LED on the front panel flashes.

When the Missed calls alert is set the reminder tones sound at your specified interval for 5 times or until the on screen message is acknowledged.

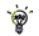

After a missed call press the green call key  $\blacktriangle$  to display the All Calls list.

Press the green call key again to dial the last number.

- **5.4.6 How to Add a Greeting and Owner name**
- Menu > Settings > Owner name
- Menu > Settings > Greeting
- The **Owner name** is permanently displayed on the Main screen
- The Greeting is displayed during the start up sequence
- **5.5 How to set the time and date**

The time and date is set automatically from the network. It takes a few seconds to update when the phone is first switched on. Select 12 or 24 hr format in the Network Time menu. To manually set the time it is first necessary to switch **Network Time off**:

Menu > Settings > Arrow Right > to Handset > Network Time > State Off

Set the time and date manually:

#### Menu > Settings > Arrow Right  $\triangleright$  to Handset > Time and date.

# **5.6 How to Disable or Change the PIN Code**

# Menu > Settings > Arrow Right  $\triangleright$  to Security > Enable PIN codes > PIN code

- The PIN code is stored on the USIM card and protects your account against unwanted use. The PIN code is enabled by default.
- Select On or Off and enter the PIN number to confirm. The original PIN number is provided by Telstra but can be changed if required
- To change the PIN code select Change PIN Codes
- If you forget the PIN code it can be reset by Telstra.
- **5.6.1 What is the Handset Lock Code?**

### Menu > Settings > Arrow Right > to Security > Enable PIN codes > Handset lock code

- The Handset lock code is stored on the handset and protects against unwanted use. If the handset is lost or stolen it cannot be switched on without the handset lock code. This provides a greater level of protection than the PIN code which protects the USIM card only. The default code is 0000. The handset code is OFF by default.
- Select On or Off and enter the Handset code, 0000.
- To change the Handset lock code select **Change PIN codes** and enter a new code of your choice
- It is important to remember this code as it cannot be reset by the user. It can only be reset by the repair agent for a fee
- **5.6.2 How to Reset the Handset to Defaults**

#### **Menu** > Settings > Arrow Right  $\triangleright$  to Handset Settings > Restore default settings > 0000

If the handset is not working as normal, restore the handset to default factory settings. The default Handset Lock Code is 0000. User content is not erased.

# **6 How to use Messages**

# **6.1 How to use Text Messages (SMS)**

#### **6.1.1 How to send a Text Message**

### From the main screen press the Left Top Key for Messages > New message > Text message

- Press the OK Key to select from Contacts (Cont.) or enter the number manually.
- Scroll to the chosen contact and press OK twice (once to select and once to confirm)
- **Arrow Down**  $\blacktriangledown$  twice (once to add extra contacts, once again to enter the text area)
- The default text mode is Predictive Text indicated by the En symbol
- Enter text by pressing the corresponding keys once for each required letter eg. 43556 for 'hello'. The system updates the display to show the most probable entry. See Section 6.1.3 for more details
- Select the desired word from the available list and press OK to confirm or choose Spell Word? to add a new word to the My Words dictionary
- Press Options for the My Words dictionary
- Press the  $\sharp$  key to toggle between En, 123, ABC and abc text modes
- When completed press the OK Key to Send the message.
- **6.1.2 How to view a received Text Message**
- The envelope icon  $\wp$  is displayed on the information bar to indicate a received message. The message alert tone and vibrate activate depending on the current profile setting. Press OK to View the message
- Select Menu > Messages > Inbox > OK to view all received messages in the Inbox.

## 6.1.3 How to use Predictive Text

Predictive text allows words to be entered more efficiently using a single keypress for each letter, as opposed to multiple keypresses in multi-tap text mode. Compare how to write the word 'the':

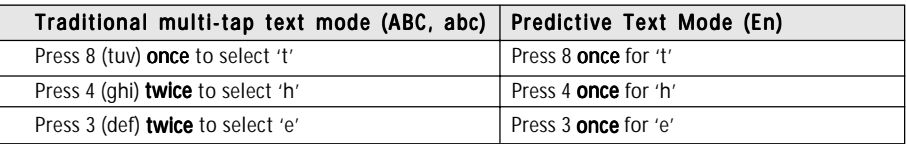

- The default text mode is predictive text indicated by En in the top right of the display
- Press the # key to toggle between different modes En, abc, ABC, 123
- It is not possible to disable predictive text mode or to change the initial mode
- Predictive text uses a built-in dictionary to generate words from the sequence of letters pressed
- When a word is highlighted press the # key to change to capitals as follows: dave, Dave, DAVE
- Select the desired word from the available list using the  $\blacksquare \blacktriangledown$  arrow keys and press OK to confirm or choose Spell Word? to add a new word to the My Words dictionary
- Unknown words default to Spell Word?
- If the next letter is on the same key, wait until the cursor appears or **Arrow Right**  $\triangleright$  to move the cursor on
- To insert a space press the  $0$  key. To delete letters press the  $C$  key
- Press the 1 key for common punctuation marks. Press the  $*$  key for special characters (see 6.1.5 for more information)
- In text input screens (eg SMS, MMS and Email) you can add your own words to the built-in Dictionary which is called My Words.
- **6.1.4 How to add words to the built in Dictionary (My Words)**
- From predictive text mode enter words directly by choosing Spell Word?
- From the text entry screen press Options and select My Words
- The first time you use My Words press OK to Add a new word
- Type the new word using the ABC, abc or 123 mode then press OK to Save it
- In My Words you can press Options to Edit, Delete or Delete all words.

## **6.1.5 Special Characters and SMS Message Length**

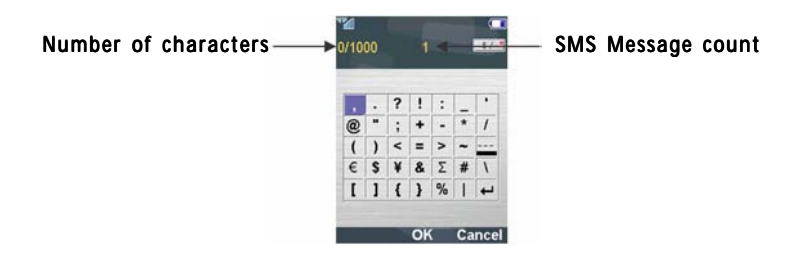

The underlined character '...' in the above chart is a Unicode Character which is not part of the standard SMS character set. This require 2 SMS characters to be sent. Normal SMS message length is 160 characters. If exceeded, the message is sent by two SMS'. When the underlined character is used the message length is limited to 70 characters. When 70 characters is exceeded the message is sent by two SMS'.

## **6.1.6 How to Delete a message**

- From the Main Screen press Left Top Key for Messages > Inbox
- Select the chosen message using the **arrow keys**
- Press Options then Delete

#### **6.1.7 How to Forward a message**

- From the Main Screen press Left Top Key for Messages > Inbox
- Choose Message from Inbox that you want to forward
- Choose Options with Left Top Key then Forward
- Enter Contact information
- Press Send

#### **6.1.8 How to Review a sent message**

- From the Main Screen press Left Top Key for Messages  $>$  Sent
- Select the message you wish to review using the **arrow keys**
- Press OK to View the message

#### **6.1.9 What are User Folders?**

- User Folders can be used to file your incoming SMS, MMS and Email messages
- Menu > Messages or Email > Inbox > Options > Move to user folder
- Menu > Messages or Email > user folders to view the contents
- Rename your User Folders if required, eg Work, Personal etc...

# **6.2 How to send a Multimedia Message (MMS)**

## Use a Multimedia message to send pictures, music or video files to your friends.

You can also send an MMS directly to an Email address.

## Menu > Messages > New message > Multimedia message

- Enter the phone number, email or press OK for Contacts
- *Arrow down*  $\blacktriangledown$  to enter the subject field (if required)
- *Arrow down*  $\blacktriangledown$  to enter the main message text
- From the text area press OK to Insert an Image, Audio or Video file
- Browse the folders to select the required file. Press OK
- When finished press the Left Top Key  $>$  Options to Send
- Each 'page' can only contain one image, one audio, and one  $\bullet$ video file. To add more than one file of the same type, select **Options** to add a new page.
- **6.3 How to receive a Multimedia Message (MMS)**

## $Menu > Massa$ ges > Inbox

- When receiving an MMS you get a standard message alert. Press OK to View.
- Press the Left Top Key for Options.
- Choose Use Highlighted item to Save the file into File Manager
- **6.4 How to check your MessageBank (Voicemail)**

From the Main Screen long press the 1 key or enter 101 on the keypad and press the Call Key. Follow the voice prompts to access your MessageBank.

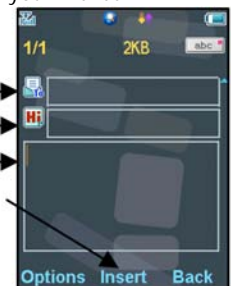

#### 48

The default Email client is configured for MyEmail provided by Telstra. Configure the settings via Menu

## $>$  My Place  $>$  MyEmail

To set up an alternate provider using the native Email client:

## Menu > Messages > Arrow Right  $\triangleright$  to Email > Settings > Mailbox Settings

- Press Add to configure an alternate Email service.
- Add your username, password and email address and other settings by reference to your service provider

₩.

• The username should be the full address: username@domain.com

#### Sending an Email

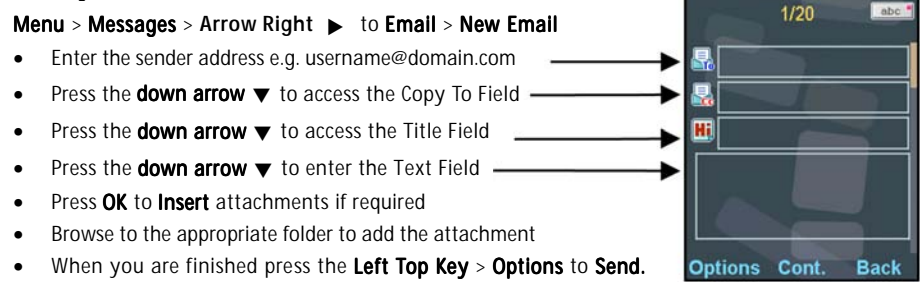

 $\mathbf{Q}$ You can also send an email by typing the email address directly into a Multimedia message. See 6.2 above for more details.

# **6.6 How to receive an Email**

The default Email client is configured for MyEmail provided by Telstra. To receive Emails from alternate providers configure the native Email Client with your personal settings:

## Menu > Messages > Arrow Right  $\triangleright$  to Email > Settings > Mailbox Settings

- Press Add to configure an alternate Email service.
- Add your username, password and email address and other settings by reference to your service provider
- The username should be the full address: username@domain.com
- You can send an SMS, MMS or Email to up to 10 recipients

#### Receiving an Email

#### Menu > Messages > Arrow Right  $\triangleright$  to Email > Inbox > Options > Retrieve

New Email messages are delivered to the handset

## **6.7 How to set up automatic Email Retrieval**

#### Menu > Messages > Arrow Right  $\triangleright$  to Email > Settings > Automatic Retrieval

Set your required polling time interval to check the server for new Email messages.

# **7 How to use Other Features on my Mobile**

# **7.1 How to Set Alarms**

## Menu  $>$  Tools  $>$  Alarm  $>$  Add

Configure the alarm as required using the Alarm Setup Screen:

- Daily Alarm goes off every day
- Workday Alarm goes off Mon Fri only (Rest days can be set under Options)
- Weekly Alarm goes off at the same time each week
- Once Alarm only goes off once
- Snooze can be set to be Off, 5, 10, 15 or 30 minute intervals
- Snooze repeats for six times or until you Stop the alarm by pressing the OK key
- The Alarm Sound is preset. Press Edit to change if required
- If the Alarm time has passed it cannot be saved
- If the phone is switched off the Alarm automatically switches the handset On.

#### Alarm Summary Table

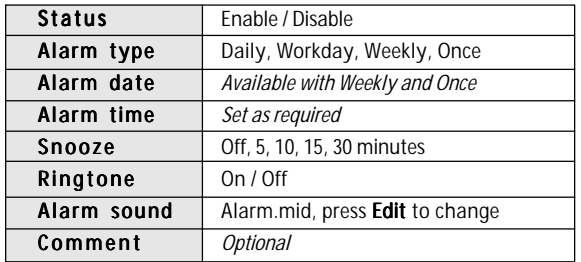

## **7.2 How to Set Appointments using the Calendar**

## Menu  $>$  Tools  $>$  Calendar  $>$  Add

- Add a Meeting, Memo or Reminder. The memo function does not include an alarm
- Use the Meeting to set repeat events such as Weekly Meetings and Anniversaries
- Follow the prompts on screen to configure the event, see the examples below
- Events are shown by a highlighted box on the event day
- Use Options to see the Week view and to change default behaviour under Settings
- If the Alarm time has passed or is after the event time you cannot save it
- If the phone is switched off the Alarm automatically switches the handset **On.**

#### Examples of different uses for the Calendar > Meeting function

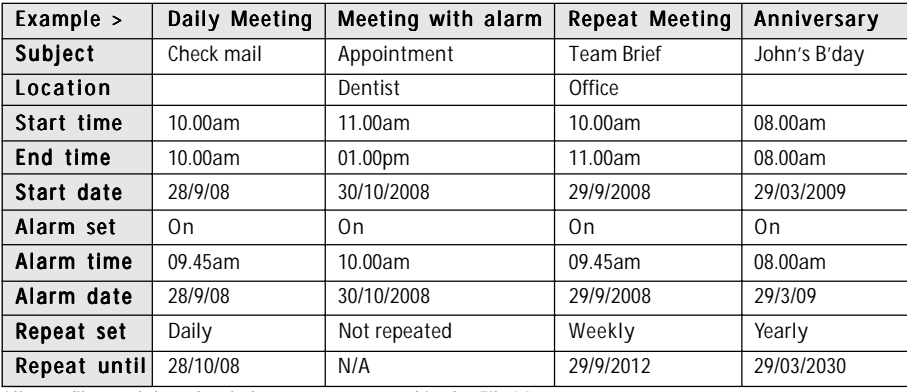

All user files and downloaded content are stored in the File Manager.

# **7.3 Calculator**

## Menu > Tools >Calculator

- Press 0~9 keys to enter numbers. Press Point to enter the decimal point.
- Press  $\bullet \bullet \bullet \bullet \bullet \bullet \bullet \bullet$  for  $+$ ,  $-$ ,  $\times$ ,  $+$ ,
- Press the C key to clear digits and results.
- Press  $\overline{OR}$  to show the result

# **7.4 World Time**

## Menu > Tools >World Time

- The world time function provides time information on major cities worldwide.
- Scroll to the desired city by using the Left & Right Arrow keys.
- Select the required city then press the **OK Key** to save the selected city as the local time zone.
- Note changing time zones changes the current time setting.

# **7.5 Voice Recorder**

#### Menu > Multimedia > Voice recorder > (Options to change the Duration if required)

- Press OK to Start recording the voice memo
- Press OK to Pause / Continue (Contin.) recording
- Press the Right Top Key to Stop recording
- Press OK to Save. The file is saved to My Audios
- Press Right Top Key to Discard the voice memo
- Press Left Top Key to Send the memo via MMS, Email or Bluetooth.

# **7.6 Stopwatch**

## Menu > Tools > Stopwatch

- Press OK Key to Start timing.
- Press OK to Stop timing. The screen displays the event time.
- $\bullet$  Press OK to continue timing.
- Press Right Top Key to reset.
- **7.7 Currency Conversion**

## Menu > Tools > Currency Conversion

- Convert currencies quickly and easily
- The exchange rate stays set after you close the function
- Use the  $\blacktriangledown$  arrows to highlight the required field
- Press Point to use a decimal point
- The result is displayed in local or foreign currency automatically

# **7.8 Games and Applications**

## Menu > Multimedia > Games & Apps

- Built in applications are provided by your Service Provider
- Download the latest games from Telstra or other specialist websites
- The handset supports Java Midlet 2.0
- Use Join Me to copy other games from your computer (see Connectivity)
- Games and applications are saved into the Others folder
- Select Open to install the game.

# **7.9 File Manager**

## Menu > File Manager

File Manager is a storage area for Photos, Audios, and Videos. It is separated into four folders, Photos, Audios, Videos and Others as shown:

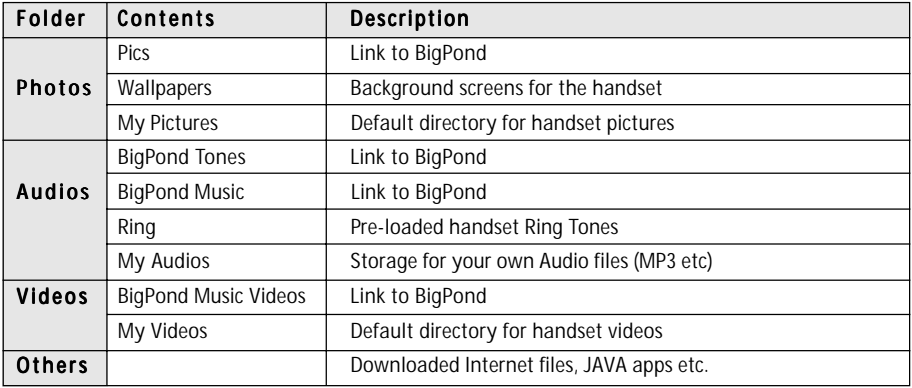

Preloaded files in the Wallpapers and Ring folders are read only and cannot be deleted.

# **7.10 How to use a Memory Card (MicroSD Card)**

Handset memory can be increased by inserting a Micro SDHC card up to 8GB. MicroSD cards up to 2GB are supported (FAT 16 format) MicroSD HC (high capacity) cards up to 8GB are supported (FAT 32 format)

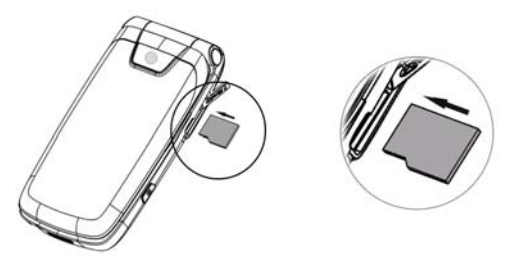

- Open the MicroSD port cover on the right hand edge of the phone
- Carefully insert the MicroSD card as shown above
- Close the side cover
- The external memory is accessed through the File Manager application:

## Menu > File Manager > Arrow Right  $\rightarrow$  to Memory Card

• The external memory can be used as an external storage device see 7.12

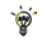

With the MicroSD card inserted the default storage location for user photos and videos is updated to be the Memory Card.

This can be set under Menu > Settings > Handset > Download Location

## **7.11 PC Connection**

## **Menu > Settings > Arrow Right ► to Handset > PC Connection**

PC Connection > Bluetooth is used for Dial Up Networking over Bluetooth (wireless). The active data port on the handset is the Bluetooth serial port.

PC Connection > USB sets the data port to the USB cable. This is used to connect to the Join Me Computer Suite and for Dial Up Networking via the USB cable.

If PC Connection  $>$  Bluetooth is selected then Join Me will not connect to the handset.  $\odot$ Set the PC Connection to USB to re-enable Join Me.

## **7.12 USB Mode – Use the handset as a Mass Storage Device**

#### Menu > Settings > Arrow Right > to Handset > USB Mode

Mass Storage enables the MicroSD Memory card to be connected to the computer as an external drive. The handset can be used as a USB mass storage device. Files can be transferred to and from the handset via the USB cable.

PC Suite Mode enables the handset to transfer files to the Join Me Computer Suite via the USB cable.

Note: When the handset is connected to a computer in Mass Storage mode then calls cannot be made or received. The handset is disconnected from the network.

# **7.13 Connect to the ZTE Bluetooth Car Kit**

The dedicated hands-free wired car kit provides a superior car kit solution. The fully wired cradle supports charging and an external antenna connection. The handset connects via Bluetooth to the car kit. See your dealer and car kit manual for more information.

# **7.14 Connect to a Bluetooth Wireless Device**

Bluetooth is used as a wireless connection for headsets, hands free car kits and computers. Not all applications or devices are supported. Bluetooth is an open forum and manufacturers choose which functions to implement.

The handset supports Bluetooth 1.2 with Handsfree, Headset, FTP and DUN profiles. The transfer of contacts over Bluetooth is not currently supported.

Consult the other device for compatibility, connection issues and to find the pairing password.

Please follow the process carefully. Connecting to a Bluetooth device first time around requires authentication where both devices share a password.

When the devices are paired and connected the process is more automatic.

#### Connect to a Bluetooth Device

#### Menu > Tools > Bluetooth > Bluetooth manager

- Press the Left or Right Arrow Key to switch Bluetooth on.
- Go down to Visible On/Off then press the Left or Right Arrow Key to select Show. The phone name can be customised if required. Press  $OK$  to confirm.
- Go to My devices and press OK. Press Search to look for Bluetooth devices nearby.
- The chosen device must be switched on and in pairing mode.
- Available devices are listed in the device list. Select the required device and press OK to Connect.
- Enter the pass code, usually 0000 or 1234. Consult the device for more information.
- If you are connecting to a PC or another mobile enter the same password when requested on that device.
- Once the password has been shared and accepted by both devices they are paired.

## Send files from the handset to another device Menu > File Manager

- Browse through the folders to the chosen file
- Press the Left Top Key for Options
- Choose Send then select Via Bluetooth and press the OK Key
- If no devices are shown press Search
- Select the required device to send the file to
- Enter a pass code and use the same pass code on the other device (eg 0000).

#### Receive files from another device

- When another device sends you a file press Yes to authorise the connection
- $\bullet$  Press Yes to accept the file

#### Connect to a Bluetooth Car Kit or Personal Headset

Pairing mode must be enabled on the other device to connect to the phone. Follow the manufacturer's instructions carefully to enable Pairing Mode on the other device.

Select the required device, share a pass code and press Connect.

#### Menu > Tools > Bluetooth > Bluetooth manager > Turn On, Show > OK

- Make sure Bluetooth is On and in Show mode and the other device is in Pairing Mode
- On the handset go to Bluetooth: Menu > Tools > Bluetooth > My devices
- Press the Right Top Key to Search
- From the list of available devices select the required device and press OK to Connect
- Enter the pass code specified in the user quide of the far end device (eg 0000 or 1234)
- When the devices are paired the handset shows the device has been added
- In My devices go to the new device and press OK to Connect
- The devices are now connected
- When connected, incoming calls are sent to the Bluetooth device automatically. Press the call button to answer.
- During a call press Options > Switch to Handset to return the call to the handset

# **7.15 How to use Dial Up Networking via USB or Bluetooth**

Dial Up Networking (DUN) is a method to connect your PC or MAC to the internet using the handset as a modem.

#### 1. Dial up Networking over USB using the Windows Wizard

Make sure Join Me is installed, the handset is on and connected to the PC using the USB lead supplied.

#### Example for Windows XP

On the PC go Start > Accessories > Communications > New Connection Wizard and follow the prompts:

Connect to the internet  $>$  Set up my connection manually  $>$  Connect using a dial up modem

Select the ZTE USB Modem and uncheck any other modems

The ISP Name can be any name you like eg. T2 Handset

Set the Phone number to  $*99# >$  The Username and Password must be blank  $>$ 

'Make this the default Internet connection' can be unchecked (optional) >

'Add a shortcut to this connection to my Desktop' can be checked (optional) > Finish

#### Press **Dial** to test the connection

The PC opens an internet connection using the handset as a high speed modem

## 2. Dial Up Networking over Bluetooth

Bluetooth can be considered as a wireless replacement for the USB connection and is compatible with any DUN enabled Bluetooth device. Use Bluetooth to connect the handset to a PC or MAC and use Dial Up Networking to create an internet connection.

#### a) Both devices must have Bluetooth ON

## Handset: Menu > Tools > Bluetooth > Bluetooth manager > Turn On, Show > OK

PC or MAC: Enable Bluetooth using the appropriate hardware or software settings

b) Set the handset PC Connection to Bluetooth

#### Menu > Settings > Arrow Right > to Handset > PC Connection > Bluetooth

c) Create a New Connection on the PC or MAC

Launch the Bluetooth manager software on your PC or MAC. This varies depending on your platform, hardware and software. Create a new connection and enter the same password, when prompted, on each device. Select the T2 Handset, the Dial Number is \*99# and the Username and Passwords are blank.

When the Bluetooth manager opens a connection to the handset, accept the incoming connection by pressing Yes when prompted.

The PC or MAC can now connect to the internet via the handset.

The features described are dependant on external suppliers' hardware and software and vary between platforms and components. Consult your system supplier for more information.

# **8 How to use Photos and Videos**

**8.1 How to Take, Save and Send a Photo**

## Menu > Multimedia > Camera > Press OK to Capture

## Take a Photo

From the main screen long press the side Camera Key to activate the camera.

The Camera Key activates the shutter. Press again to Save the image.

From Still mode press  $\triangleright$  to change to Video mode as shown by the icon in the top right hand corner.

Use the Up and Down arrows to control the zoom\* Press Options to:

- $\triangleright$  Change the Photo size\*\*
- ¾ Change the Photo quality
- $\geq$  Change the **Brightness**
- ¾ Change the Contrast
- $\triangleright$  Apply an Effect (Normal, B&W or Sepia)
- ¾ Change the Shutter sound
- $\triangleright$  Save to Handset memory or External Memory (MicroSD card if fitted)
- $\triangleright$  Ilse front *I* back camera
- ¾ Switch to video camera
- \* Zoom is not available on 1200 x 1600 as the screen is at maximum resolution

\*\* The default photo size is small to enable easy sending by MMS. Change if required.

## Send a Photo

After taking your picture press Options > Send > Via MMS. Enter the Contact number and send the message in the same way you would send a Text Message.

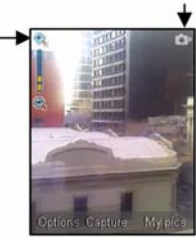

8

# **8.2 How to Take, Save and Send a Video**

# Menu > Multimedia > Video camera >  $OK$  to Record. Press the Right Top Key to Stop Take a Video

From the main screen Long Press the side camera key to activate the camera.

The Camera Key activates the shutter. Press again Save the image.

From Still mode press  $\blacktriangleright$  to change to Video mode as shown by the icon in the top right hand corner.

Use the Up and Down arrows to control the zoom

Press Options to change the following:

- $\triangleright$  Video size, default is 15 seconds. Change this if required.
- $\triangleright$  Video quality
- $\triangleright$  Brightness
- ¾ Contrast
- $\triangleright$  Effect (Normal, B&W or Sepia)
- ¾ Videosound
- $\triangleright$  Video format, MP4 or 3GP
- $\triangleright$  Save to Handset memory or External memory (MicroSD card if fitted)
- $\triangleright$  Use front / back camera
- $\triangleright$  Switch to camera

#### Send a Video

After taking your Video press Send > Via MMS. Enter the Contact number and send the message in the same way you would send a Text Message.

Press My Vids to view your saved video files

When viewing a video press Full Screen to view in Landscape.

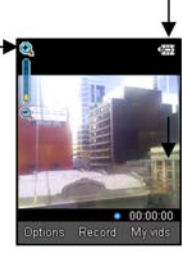

## **8.3 How to View Pictures and Videos**

#### 1 . View the file directly from file manager

#### Menu >File Manager > Photos > My Pictures or

#### Menu >File Manager > Videos > My Videos

Scroll down the list to your chosen picture, Press OK to Open to view the image.

#### 2 . Create a slide show to view pictures in sequence

#### Menu > Multimedia > Slide show > Add > Photos > My Pictures

Press the Right Top Key to Mark your selected photos and then OK to Save

Press Start to automatically view the pictures sequentially.

#### 3 . View My Pics or My Vids from Camera mode

#### Menu > Multimedia > Camera > My Pics

#### Menu > Multimedia > Video Camera > My Vids

Press the Right Top Key to select My Pics or My Vids to view your saved photos.

Scroll down the list to your chosen picture, Press OK to Open to view the image.

#### Additional features when viewing Pictures and Videos

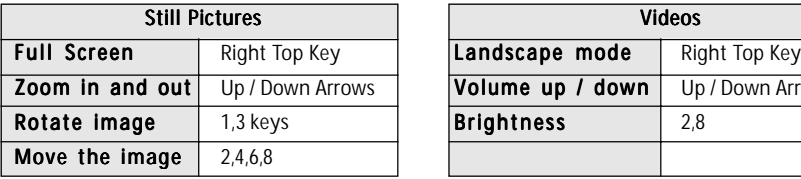

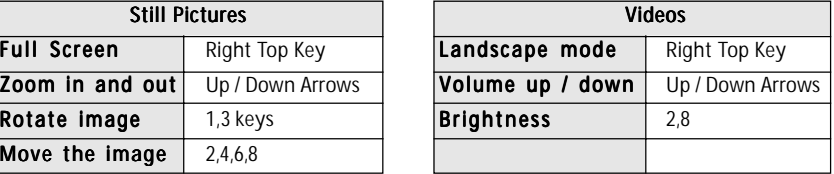

# **9 Listen to Music on your mobile**

# **9.1 How to use the FM Radio**

# $Menn > Multimedia > FM$  radio

- Insert the personal hands free kit. The headset acts as the antenna for the FM radio and must be connected to use the FM radio
- Tune the channels using the  $\blacktriangleleft \blacktriangleright$  keys or Options > Auto-search or Add preset
- Auto-search scans automatically for channels and presents you with up to 10 detected channels
- Use Add preset to enter the frequency using the keypad and \* key to access the decimal point
- $\bullet$  Remember to Save the new channel
- Press Options > Rename to personalize the channel name e.g. ABC
- If an incoming call is received, the radio suspends for the duration of the call.

# **9.2 How to add music to your mobile**

To import music files onto the handset see the following sections:

- Import music files from a computer using Join Me (See 11.2.3)
- Import music files from a computer or other device using Bluetooth (See 7.13)
- Import music files from a computer using Mass Storage mode (See 7.12)
- Download music from BigPond Music: Menu > My Place> Music

# **9.3 How to browse and play music files from File Manager**

# Menu > File Manager > Audios > My Audios

 $\bullet$  Press Open to play the desired music file.

# **9.4 How to create a new Music Playlist**

## Method 1: Create a Playlist from File Manager

### Menu > File Manager > Audios > My Audios

- Scroll through the files and press Right Top Key to Mark or press Options > Mark all files to select files then Press OK
- Press Options > Add to playlist > OK (for existing Playlist) or Add / New (to create a playlist)
- The selected song or songs are added to an existing or new playlist
- Menu > Multimedia > Playlist > Scroll to select,  $OK$  to Play
- Press Options to access the Equalizer and to set the Repeat setting etc.

#### Method 2: Create a playlist in Multimedia

Menu > Multimedia > Playlist > Options > New Playlist > Playlist name > OK > Audios > My Audios

- Scroll through the tracks and press the Right Top Key to Mark or press Options > Mark all files to add the selected files to the playlist
- Press OK to save the Playlist, Press OK again to begin playing it
- Press Options to access the Equalizer and to set the Repeat setting etc.
- Once a Playlist has been saved press the Right Top Key to Edit to add tracks. Press Options to Remove tracks or Change Order.
- Use the side volume keys to adjust the volume
- Use  $\blacksquare$   $\blacktriangledown$  keys to select tracks from your playlist. Press the  $\blacktriangleleft$   $\blacktriangleright$  keys to skip tracks
- Press and hold the  $\blacktriangleleft \blacktriangleright$  keys to forward or rewind through tracks
- It is possible to create up to six different playlists.

# **10 Access the Internet on your mobile phone**

# **10.1.1 Access the Internet using the Browser**

From the Main Screen press the Right Top Key to launch the BigPond internet browser.

Choosing BigPond gives you direct access to the BigPond Home Page. Within the Home tab, you can browse as much as you like for free (eg. Accessing local weather updates). Browsing charges only apply when you browse sites from the web tab, leave the Home tab (eg. By clicking on a third party weblink from search results) or when you type in URL addresses from your browser. Charges also apply for content and subscription services. However, Telstra tells you before any content or subscription charges are incurred.

## **10.1.2 Access local weather, news and sport on BigPond**

- From the Main Screen, press the Right Top Key to select BigPond
- Press OK on Home > *arrow down*  $\bullet$  and select Check Local Weather
- You'll be asked to type in your postcode
- Press OK then *arrow down*  $\bullet$  and select Continue
- You'll see a list of suburbs, **select your location** and press OK again
- **Arrow down**  $\bullet$  to select **Current**, and you'll see the weather report

## **10.1.3 Telstra applications**

Go to Menu > My Place to access the built in applications provided by Telstra. Please contact Telstra for information and support on these applications. Some applications may require a subscription service or changes 10 to your phone plan.

# **11 Connect your phone to a computer**

# **11.1 Use the phone as a Mass Storage Device with a MicroSD Card**

## Menu > Settings > Arrow Right > to Handset > USB Mode

Mass Storage enables the MicroSD Memory card to be connected to the computer as an external drive. The handset can be used as a USB mass storage device. Files can be transferred to and from the handset via the USB cable.

PC Suite Mode enables the handset to transfer files to the Join Me Computer Suite via the USB cable.

# **11.2 Connect your phone to a computer**

Join Me is a computer program to connect your phone to a computer. Once installed Join Me is used to manage contacts, messages and calendar functions. It is also used to connect to the internet and transfer music / picture files.

# Compatibility

- The software is only compatible with Windows Vista, XP (SP2 & SP3), Windows 2000 SP4 and MAC OS 10. 4, 10.5 but cannot be guaranteed to run on these systems
- It is not compatible with Windows ME, 98, 95
- The software may not run in all environments, or in conjunction with other software
- Multi-boot systems are not supported
- Please install the software before connecting your phone to your computer
- The software should be installed and run with the Administrator login
- For installation support please consult our web site FAQ's http://www.zte.com.au

## **11.2.1 Install the Join Me Computer Software**

Please install the Join Me DVD before connecting your phone to the computer. The following procedures and examples are applicable to the PC version of Join Me.

- Insert the DVD provided into the computer
- The DVD auto-starts after a few seconds. Exit the media player and open My Computer to browse your DVD. Right click on the DVD and choose 'Explore'
- Open Join Me > Windows and then double click the Setup incomplete is start
- Please follow the prompts to install the software
- When the installation is complete plug the handset into the computer using the USB lead supplied
- The USB lead is unique and should not be used for other devices (it is not the same as digital camera leads)
- When the handset is plugged in the computer automatically installs the drivers. If this fails consult our website for more help or access Windows Device Manager to update the drivers. See http://www.zte.com. au for instructions.

#### $\Theta$ Note

If the phone is connected to the computer before installing Join Me then the drivers are not installed correctly

- Unplug the phone, un-install then re-install Join Me
- See http://www.zte.com.au for more assistance

#### **11.2.2 How to copy photos to a computer**

Transfer photos from the handset to a computer using Join Me:

- Make sure the phone is switched on and connected to the computer and Join Me has been installed. been
- The PC Connection on the handset needs to be set to USB

Menu > Settings > Arrow Right > to Handset > PC Connection > USB

- Double-click the Join Me icon on the desktop.
- Select the phone type and press Connect.
- Select the **Media tab**  $\begin{bmatrix} 1 & 1 \\ 1 & 2 \end{bmatrix}$  as shown on the next page
- Double click on My Phone in the bottom left hand corner
- Double click on Photos to expand the folder structure
- Double click on My Pictures to see the picture files on the right hand side.
- Drag\* the required file from the list and Drop\* it in the destination folder on the PC
- The file is copied to the destination folder (Desktop in the example below)
- Files can only be transferred into Folders
- The default picture size is small when viewed on the computer.  $\odot$ See section 7.1 to change the image size

\* Drag and Drop is a method of copying files. Click on the file, hold down the left mouse button, move the mouse pointer to the required destination and release the left mouse button to Drop the file to that location. Alternatively right click on the file and use Copy and Paste from the menu.

#### How to copy files (eg Photos) from your phone to a computer

- 1. Select the Media Tab in Join Me
- 2. Select My Pictures folder on My Phone
- 3. Drag the picture from My Pictures and Drop to a **folder** on the **PC**
- 4. Alternatively right click on the file and use Copy and Paste from the menu

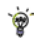

Files can only be copied into Folders

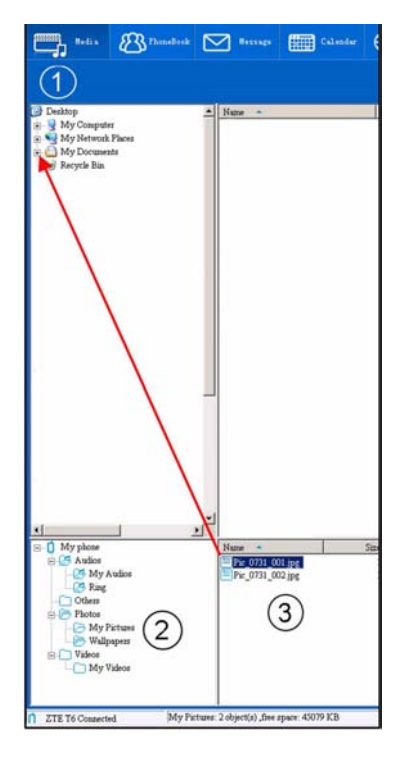

#### **11.2.3 How to copy music from a computer**

Music files can be transferred onto the phone using Join Me

- Make sure the phone is switched on and connected to the computer, and Join Me has been installed
- The PC Connection on the handset needs to be set to USB

Menu > Settings > Arrow Right > to Handset > PC Connection > USB

- Double click the Join Me icon on the desktop
- Select the phone type and press Connect
- Select the **Media tab** as shown in the picture on the next page
- Double click My Phone in the bottom left hand corner
- Double click Audios to open up the Audios folder
- Locate the music files on the computer by browsing through the Windows file structure in Join Me
- Drag the required file from the top half (computer) and drop on My Audios on the phone
- The file is copied to the destination folder (as shown below). Files can only be copied into Folders
- Alternatively Right Click on the file, choose Copy, then go to the destination folder and Paste

 $\odot$ MP3, WAV, and MIDI Files are supported but MP3 is preferable due to smaller file size.

#### Copy files (eg Music) from a Computer to the handset using Join Me

Use drag and drop to copy the selected file from the computer to the My Audios folder on the handset.

Alternatively select the file, right click to Copy the file, select the destination folder (on the handset) and choose **Paste**.

Note that the file and folder needs to be closed. If you are editing the active file or folder then the the file cannot be transferred properly. If you get the error "File does not exist or is in the wrong format", close the file and folder and copy it to the handset again.

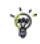

Files can only be transferred into user folders on the **handset**. Eq. Transfer music files into My Audios, pictures into My Pictures and java games and applications into the Others folder. All other folders are write protected.

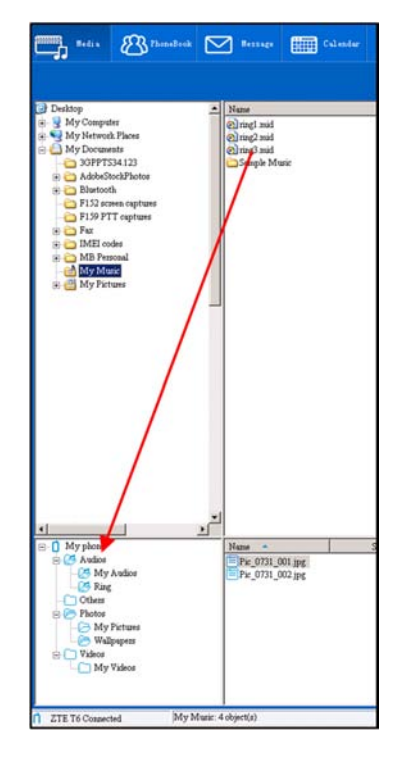
### **11.2.4 How to Enter your Contacts using Join Me**

Use Join Me to enter new contacts into the phone.

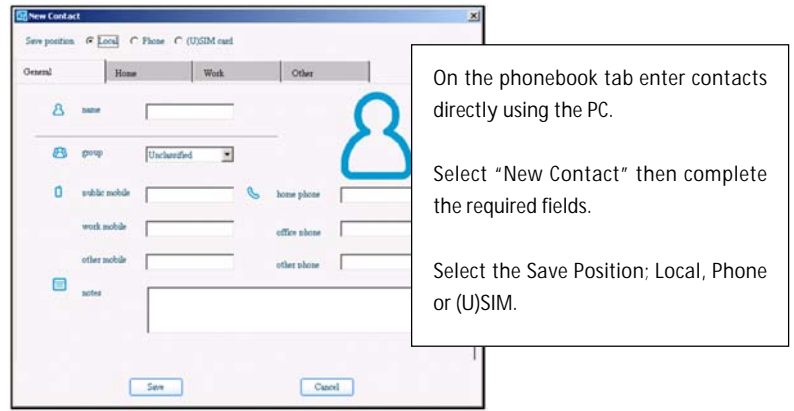

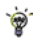

The save position 'Local' refers to the computer. Remember to change this if you want to save contacts directly to the handset or use the copy function to copy contacts from Local to Phone. There is less storage available on the USIM card so some of the fields are greyed out.

11

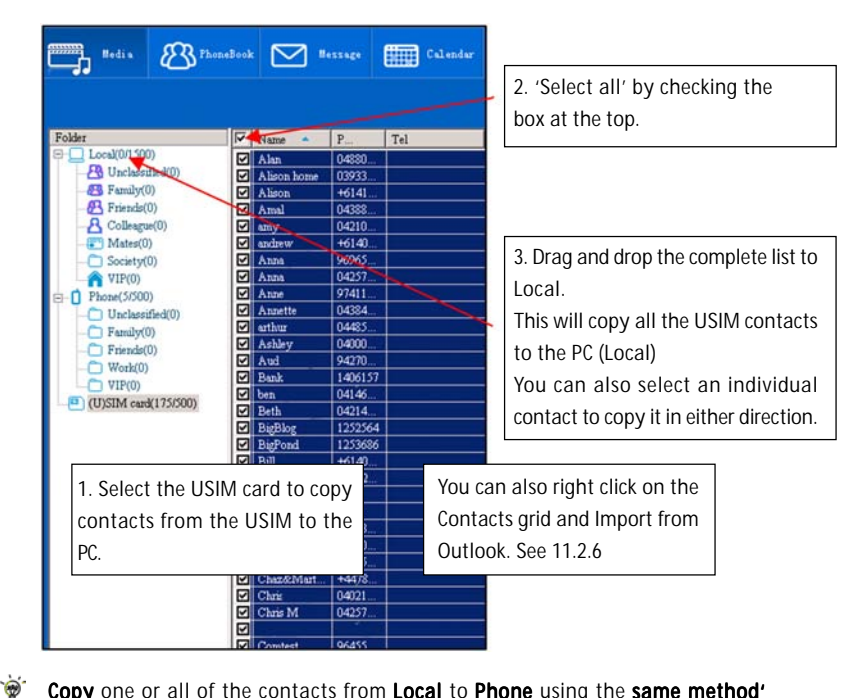

### **11.2.5 How to create a backup of your Phonebook on your PC**

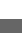

Copy one or all of the contacts from Local to Phone using the same method'

#### **11.2.6 How to Import Contacts from Microsoft Outlook**

- Launch Microsoft Outlook, have Join Me running and connected to the handset.
- Note, at the end of the import process Outlook can shut down. Please save any information beforehand.
- Make sure you are on the Phonebook tab in Join Me, see image in 11.2.5 above.
- Right click anywhere on the Contacts grid and select Import From Microsoft Outlook.
- Only contacts in the root folder (Contacts) of Outlook are copied
- The following fields are imported from Outlook to Join Me as below:

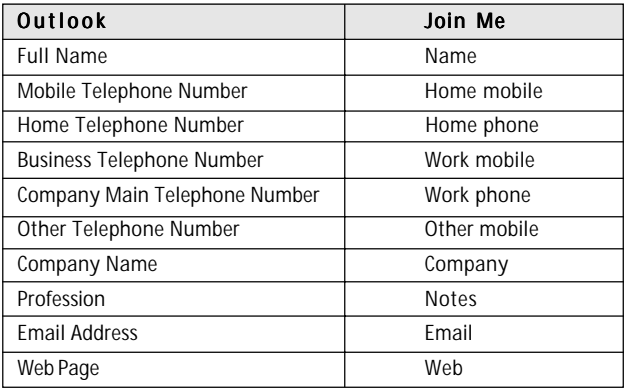

### **11.2.7 Import Calendar events from Microsoft Outlook**

- Launch Microsoft Outlook, have Join Me running and connected to the handset
- Note, at the end of the import process Outlook can shut down. Please save any information beforehand
- Make sure you are on the Calendar tab in Join Me
- Right click anywhere on the Calendar grid and select Import From Microsoft Outlook
- All calendar entries are copied into Join Me
- Select the required entries, or select All
- Copy the imported entries from Local to phone.

## **11.3 Use your Mobile as a Modem**

You can use the mobile phone as a dial up modem to connect a computer to the internet.

### • Make sure the phone is switched on and connected to the computer and Join Me has been installed

• The PC Connection on the handset needs to be set to USB

#### Menu > Settings > Arrow Right  $\triangleright$  to Handset > PC Connection > USB

- Double click the Join Me icon on the desktop
- $\bullet$  Select the Internet tab as shown below
- Press Connect to go online
- The default APN is Telstra.internet
- If you subscribe to a data connection service you may need to change the default APN. Contact Telstra for more information.

# **12 Use with Hearing Aid Devices and Text Terminals**

**12.1 How to Pair with a Bluetooth Neckloop or Hearing Aid**

### Menu > Tools > Bluetooth > Bluetooth manager

- Arrow Left or Right to switch Bluetooth On
- Arrow down  $\blacktriangledown$  to Visible Show/Hide and select **Show**. Press OK to confirm
- Arrow down  $\blacktriangledown$  to My Devices. Press OK. Press the Right Top Key to Search
- Your chosen device must be switched on and in pairing mode
- Select the required device from the available list. Press OK to Connect
- Enter the password. Usually 0000 or 1234, consult your device for more information.

### **12.2 Tips for better sound quality with Hearing Aids**

- Menu > Settings > *Arrow right*  $\blacktriangleright$  to Handset > Network settings > Preferred Mode
- *Arrow down*  $\blacktriangledown$  to **UMTS**. Press OK to enable UMTS only mode
- Selecting UMTS locks the handset to 3G signals only. This eliminates the audible buzz sometimes associated with 2G mobile phones
- Set your hearing aid to T-mode if available and enable T-mode on your handset
- To stop whistling feedback turn up your phone volume and hold it a bit further away from your hearing aid
- If you are using a cochlear implant, turning the sensitivity / volume down on the speech processor and turning the volume up on the mobile phone tends to lower low to medium background noises
- A Telecoil can provide more clarity in a wide range of environments
- If you are using a Telecoil set T-mode On. Menu > Settings > Handset > T-mode On

## **12.3 CTM**

### Menu > Settings > Arrow Right  $\triangleright$  to Handset > CTM

CTM (Cellular Text Telephone Modem) is a text based protocol to offer support to hearing and speech impaired people using a suitable terminal to connect to the phone.

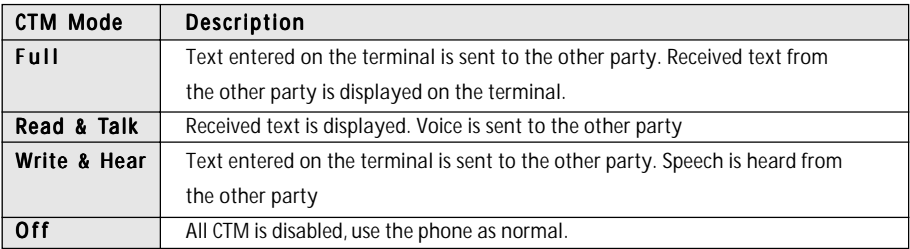

If you are using a TTY terminal make sure the terminal baud rate is set to 45.45 bps If you are using a terminal with a CTM modem built in then select CTM off on the handset

# **12.4 Other Accessibility Features (ACIF G627 Matrix)**

The handset supports other features in line with the ACIF Accessibility Matrix. This specifies the features available to help elderly or disabled users. The full list of supported features can be viewed on our website http://www.zte.com.au

# **13 Technical, Support and Warranty Information**

# **13.1 Troubleshooting and FAQ's**

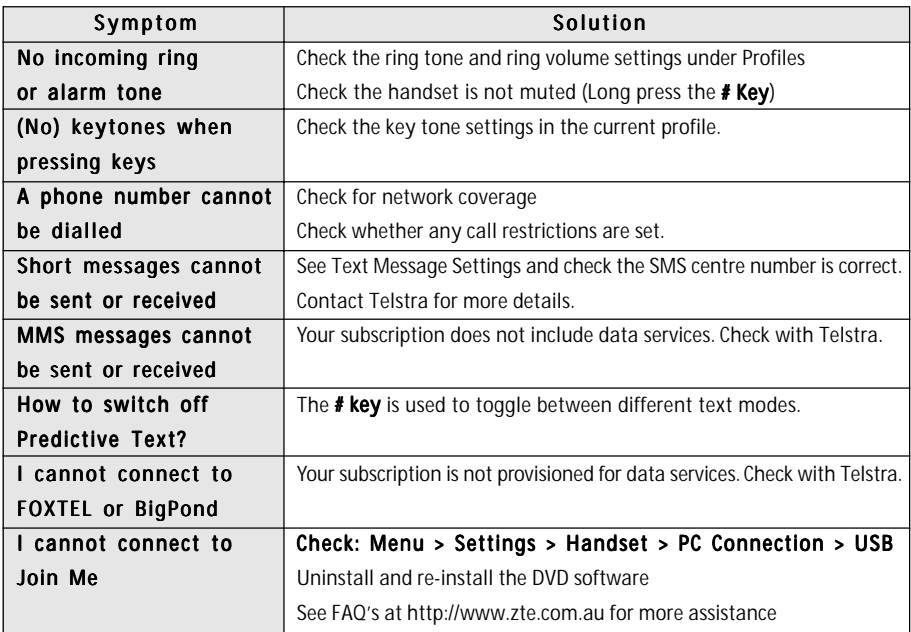

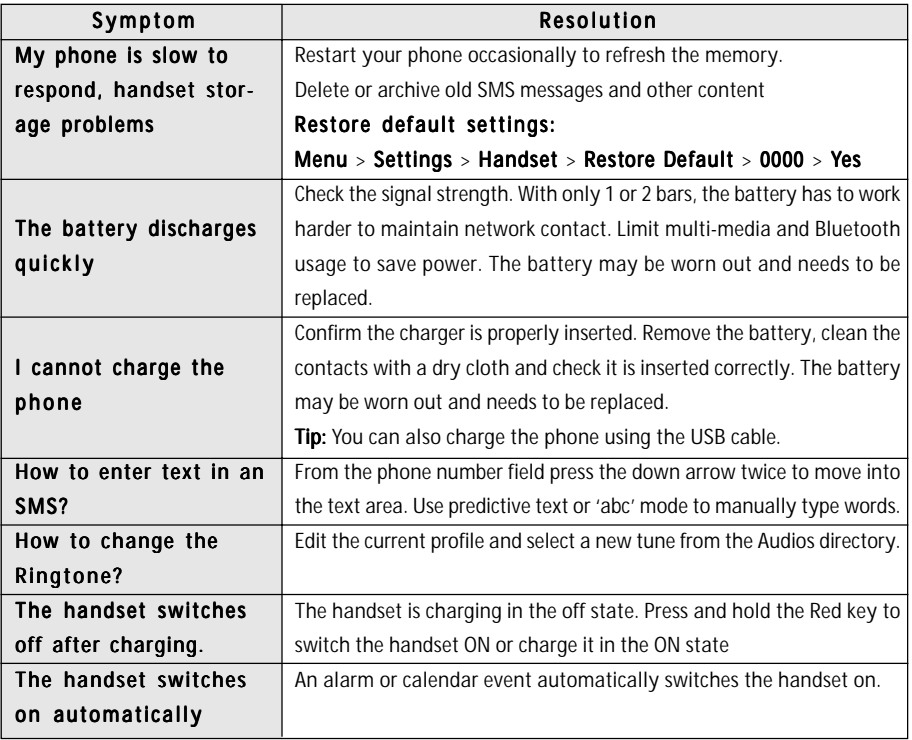

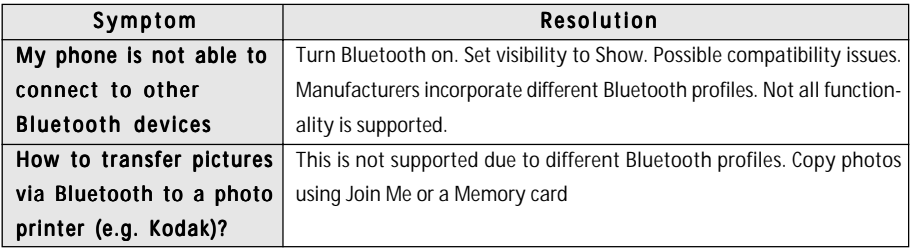

# **13.2 Error Messages**

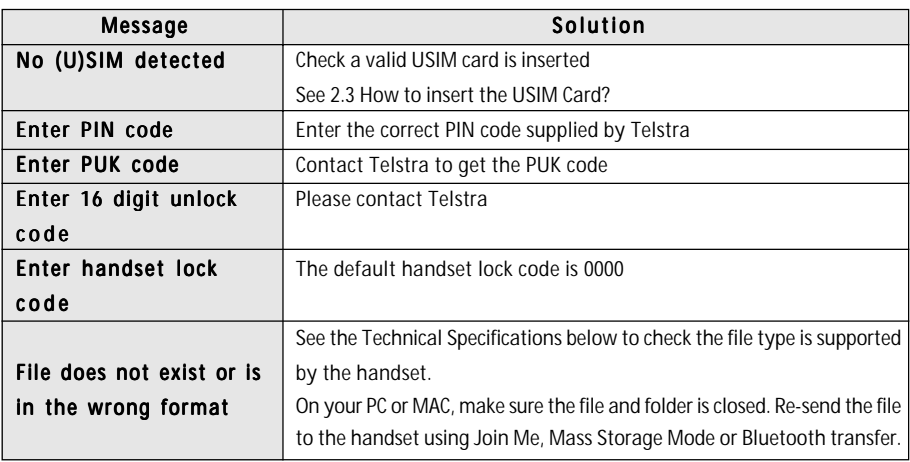

### **13.3 Technical Specifications**

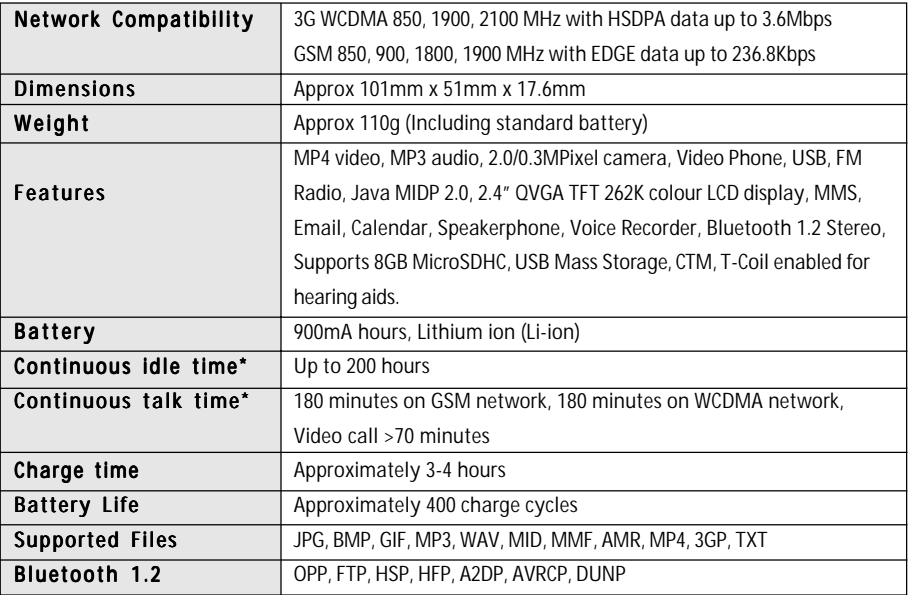

\*The phone's talk and idle time are based on ideal working environments. The use of extended backlighting, browser, and network conditions can reduce battery life and talk/idle time.

### **13.4 Support Information**

- For Warranty Service directions please consult the ZTE website at http://www.zte.com.au
- All calls for PIN number enquiries, Network problems, Next G<sup>TM</sup> Services, BigPond account information, Web Access, Account and Billing Information, USIM card registration and general enquiries should be directed to Telstra.

### **13.5 Warranty Information**

### The warranty does not apply to defects or errors in the product caused by:

- (a) Reasonable abrasion, ingress of dust and dirt.
- (b) Misuse including mishandling, physical damage, improper installation, unauthorized disassembly of the product.
- (c) Water, exposure to solvents or any other liquid damage.
- (d) Any unauthorized repair or modification.
- (e) Power surges, lightning damage, fire, flood or other events outside ZTE's reasonable control.
- (f) Use of the product with any unauthorized third party products such as generic chargers.
- (g) Any other cause beyond the range of normal usage for products.

The End User shall have no right to reject, return, or receive a refund for any product from ZTE under the above-mentioned situations.

#### Note: Consult the warranty card for full information

### **13.6 Environmental Statement**

The ZTE handset is made using the latest manufacturing techniques and environmental standards to reduce waste and hazards to the environment. However at the end of life of the equipment the manufacturer recommends that you return the handset and accessories to the nearest re-cycling depot or send it to our recycling agent below. Valuable materials such as gold, silver, and copper can be recovered from the handset. Any toxic materials are prevented from entering the environment and the waste materials will be recycled.

At the end of life of the equipment please send the handset, batteries and charger to:

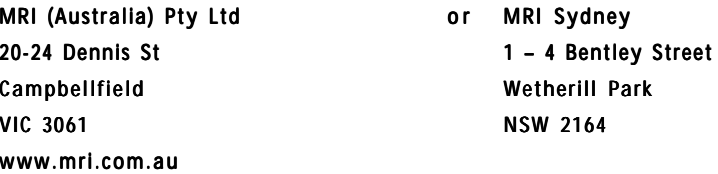

MRI Australia recycles every part of the equipment and diverts over 90% of the materials from landfill for re-use.

# **Index**

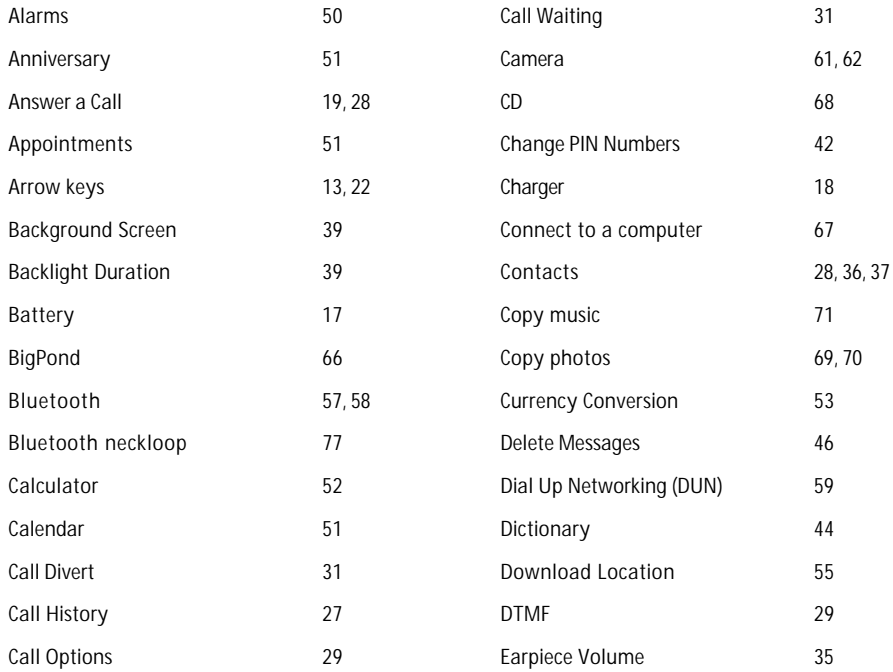

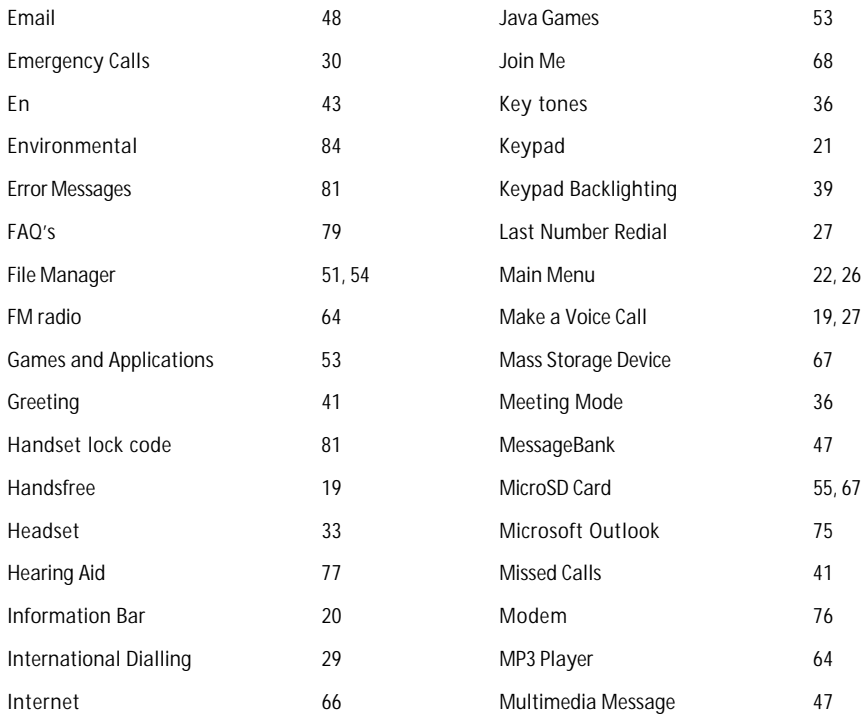

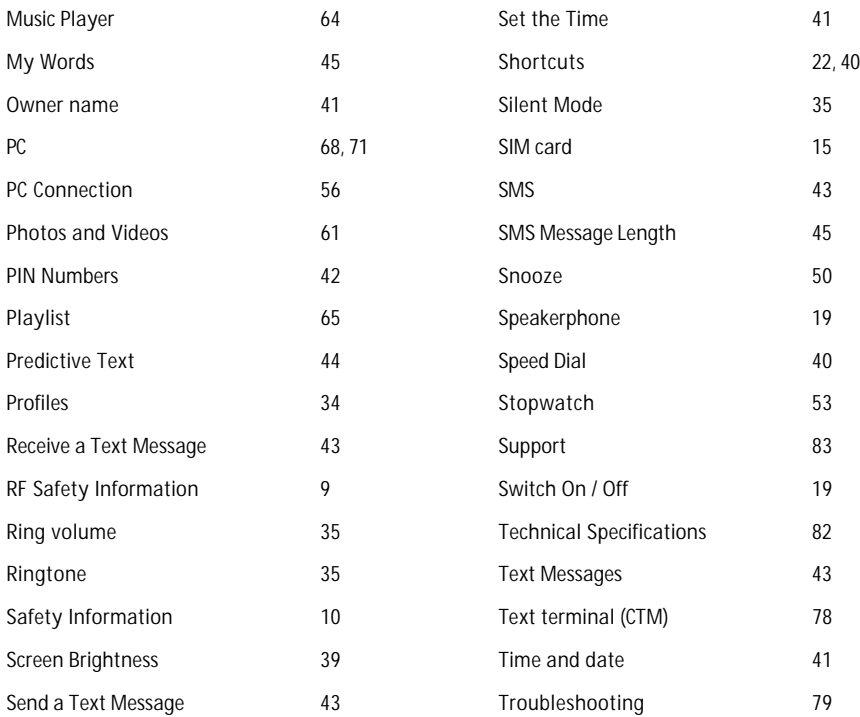

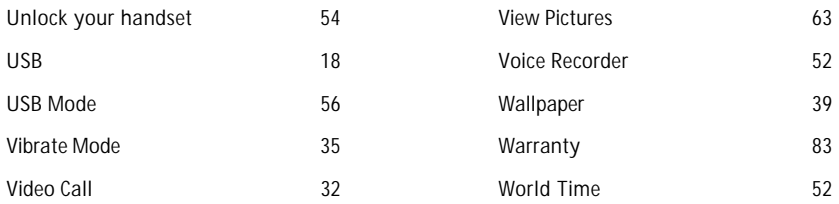